INSTALLATION MANUAL

# DCH3416 Installation Manual

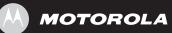

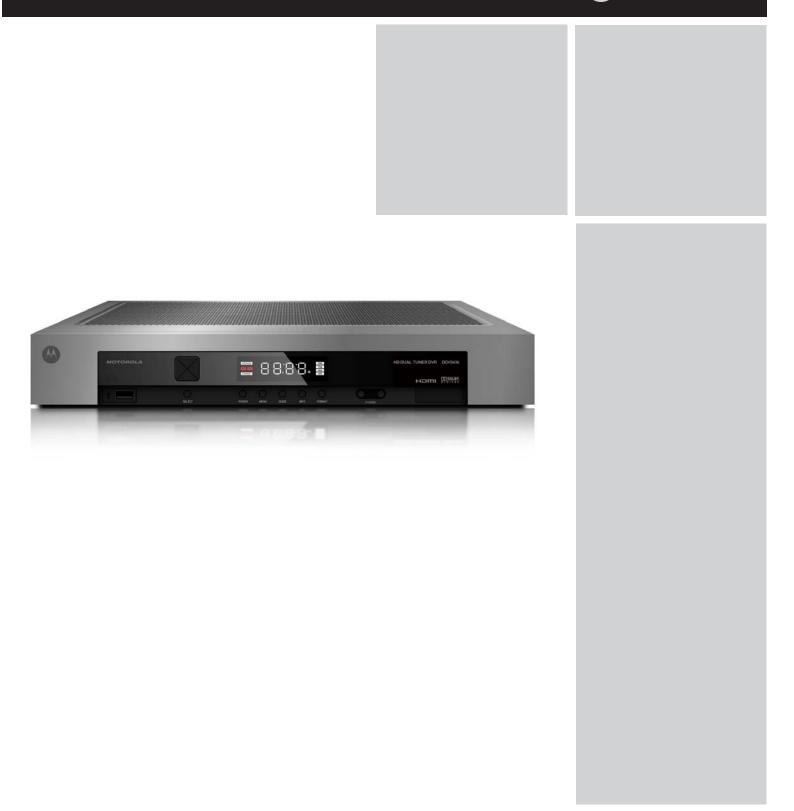

#### **IMPORTANT SAFETY INSTRUCTIONS**

- Read these instructions.
- Keep these instructions.
- Heed all warnings.
- Follow all instructions.
- Do not use this apparatus near water.
- The apparatus shall not be exposed to dripping or splashing and no objects filled with liquids, such as vases, shall be placed on the apparatus.
- Clean only with dry cloth.
- Do not block any ventilation openings. Install in accordance with the manufacturers instructions.
- Do not install near any heat sources such as radiators, heat registers, stoves, or other apparatus (including amplifiers) that produce heat.
- Do not defeat the safety purpose of the polarized or grounding-type plug. A polarized plug has two blades with one wider than the other. A grounding type plug has two blades and a third grounding prong. The wide blade or the third prong is provided for your safety. If the provided plug does not fit into your outlet, consult an electrician for replacement of the obsolete outlet.
- Protect the power cord from being walked on or pinched particularly at plugs, convenience receptacles, and the point where they exit from the apparatus.
- Only use attachments/accessories specified by the manufacturer.
- Unplug this apparatus during lightning storms or when unused for long periods of time.
- Refer all servicing to qualified service personnel. Servicing is required when the apparatus has been damaged in any way, such as the power-supply cord or plug is damaged, liquid has been spilled or objects have fallen into the apparatus, the apparatus has been exposed to rain or moisture, does not operate normally, or has been dropped.

#### IMPORTANT SAFETY CONSIDERATIONS

The DCH3416 requires careful handling to avoid potential damage to its internal hard disk drive or the loss of recorded data. Be sure to follow these requirements during transportation and installation.

The plug is the mains disconnect device. It shall remain readily accessible and operable.

#### **DURING TRANSPORTATION TO THE SUBSCRIBER HOME**

Transport the cable terminal in its shipping box or an equally padded container.

Do not expose the terminal to rain or moisture.

#### **DURING INSTALLATION**

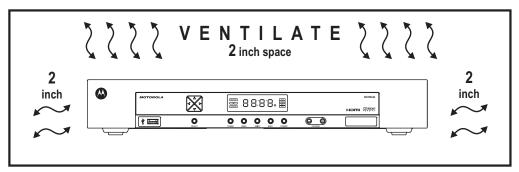

- Do not place the cable terminal in an enclosed area where the cooling vents are blocked or impede the flow of air through the ventilation openings.
- Install the terminal so that its position does not interfere with its proper ventilation. For example, do not place the terminal on a bed, sofa, rug, or similar surface that could block the ventilation openings.
- Install the terminal away from heat sources such as radiators, heat registers, and stoves. Installation of the terminal near consumer electronics devices, such as stereo receiver/amplifiers and televisions, is permitted as long as the air surrounding the terminal does not exceed 40° C (104° F).
- Place the terminal on a flat surface not prone to vibration or impact.
- Do not install the terminal in an area where condensation occurs.
- To prevent the temporary loss of guide data and cause a temporarily non-responding terminal, do not plug the AC power cord into a switched power outlet.
- To avoid shock and vibration damage to the internal hard drive, do not move the terminal while it is plugged in.
- To allow the hard drive to spin down and park its heads, wait at least 10 seconds after disconnecting power before moving the terminal.

#### FCC COMPLIANCE

Note: This equipment has been tested and found to comply with the limits for a Class B digital device, pursuant to part 15 of the FCC Rules. These limits are designed to provide reasonable protection against harmful interference in a residential installation. This equipment generates uses and can radiate radio frequency energy and, if not installed and used in accordance with the instructions, may cause harmful interference to radio communications. However, there is no guarantee that interference will not occur in a particular installation. If this equipment does cause harmful interference to radio or television reception, which can be determined by turning the equipment off and on, the user is encouraged to try to correct the interference by one or more of the following measures:

- Reorient or relocate the receiving antenna.
- Increase the separation between the equipment and receiver.
- Connect the equipment into an outlet on a circuit different from that to which the receiver is connected.
- Consult the dealer or an experienced radio/TV technician for help.

**Caution:** Changes or modifications not expressly approved by Motorola for compliance could void the user's authority to operate the equipment.

This device complies with part 15 of the FCC Rules. Operation is subject to the following two conditions: (1) This device may not cause harmful interference, and (2) this device must accept any interference received, including interference that may cause undesired operation.

#### FCC DECLARATION OF CONFORMITY

Motorola Inc., Connected Home Solutions, 101 Tournament Drive, Horsham, PA 19044, 1-215-323-1000, declares that the DCH3416 receiver complies with 47 CFR Parts 2 and 15 of the FCC rules as a Class B digital device.

#### CANADA INDUSTRY CANADA (IC)

This Class B digital device complies with Canadian ICES-003.

Cet appareil numérique de la classe B est conforme à la norme NMB-003 du Canada.

#### Caring for the Environment by Recycling

When you see this symbol on a Motorola product, do not dispose of the product with residential or commercial waste.

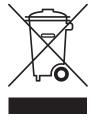

#### **Recycling your Motorola Equipment**

Please do not dispose of this product with your residential or commercial waste. Some countries or regions, such as the European Union, have set up systems to collect and recycle electrical and electronic waste items. Contact your local authorities for information about practices established for your region. If collection systems are not available, call Motorola Customer Service for assistance.

© 2007 Motorola, Inc. All rights reserved. No part of this publication may be reproduced in any form or by any means or used to make any derivative work (such as translation, transformation, or adaptation) without written permission from Motorola, Inc.

MOTOROLA and the Stylized M logo are registered in the US Patent and Trademark Office. CableCARD<sup>™</sup>, M-Card<sup>™</sup>, and DOCSIS<sup>®</sup> are trademarks or registered trademarks of Cable Television Laboratories, Inc. HDMI is a trademark of HDMI Licensing LLC. Manufactured under license from Dolby Laboratories. "Dolby," "Pro Logic," and the double-D symbol are trademarks of Dolby Laboratories. Macrovison is a registered trademark of Macrovision Corporation. All other product or service names are the property of their respective owners. All rights reserved.

Motorola reserves the right to revise this publication and to make changes in content from time to time without obligation on the part of Motorola to provide notification of such revision or change. Motorola provides this guide without warranty of any kind, implied or expressed, including, but not limited to, the implied warranties of merchantability and fitness for a particular purpose. Motorola may make improvements or changes in the product(s) described in this manual at any time.

# CONTENTS

| 1 Introduction                                                                           | 1  |
|------------------------------------------------------------------------------------------|----|
| Features                                                                                 | 1  |
| Tuners                                                                                   | 1  |
| Standard Audio/Video Features                                                            | 2  |
| Standard DVR Functionality                                                               | 2  |
| Standard Data Features                                                                   | 3  |
| Standard Miscellaneous Features                                                          | 3  |
| If You Need Help                                                                         | 4  |
| Calling for Repairs                                                                      | 4  |
| 2 Overview                                                                               | 5  |
| Front Panel                                                                              | 5  |
| Front Panel Format Button                                                                | 5  |
| Rear Panel                                                                               | 7  |
| M-Card™                                                                                  | 7  |
| 3 Installation                                                                           | 9  |
| Before You Begin                                                                         | 9  |
| Clearing the Hard Drive                                                                  | 9  |
| Video Connection Options                                                                 | 10 |
| Audio Connection Options                                                                 | 10 |
| Installation Overview                                                                    | 11 |
| Cabling to an HDTV for Video                                                             | 12 |
| Cabling to an HDTV and an A/V Receiver                                                   | 13 |
| Cabling to a Standard-Definition TV and an A/V Receiver                                  | 14 |
| Cabling to a Standard-Definition TV and Audio Receiver                                   | 15 |
| Data Device Connections                                                                  | 16 |
| Operational Check for the Remote Control                                                 | 17 |
| Optimizing the High-Definition Settings                                                  | 17 |
| Graphics Overlaying the Video                                                            | 20 |
| 4 Diagnostics                                                                            | 21 |
| Using the Diagnostics                                                                    | 21 |
| General Status                                                                           | 22 |
| Purchase Status                                                                          | 24 |
| Out-Of-Band (OOB) Status                                                                 | 25 |
| Agile OOB Tuner Hunting                                                                  | 27 |
| Summary of Manual Selection of the OOB Frequency (OSD Frequency Override in Hunted Mode) | 27 |

# CONTENTS

| In-Band Status                   |    |
|----------------------------------|----|
| Unit Address                     | 30 |
| Separable Security               | 32 |
| Current Channel Status           | 33 |
| RF Modem (Upstream)              | 36 |
| Code Modules                     | 38 |
| Memory Configuration             | 41 |
| Audio/Video Status               | 42 |
| Interface Status                 | 45 |
| User Setting Status              | 48 |
| DVR/Hard Drive Status            | 50 |
| DOCSIS Status                    | 52 |
| Application Specific Information | 55 |
| Interactive Status               | 56 |
| Keypad — Front Panel Indicators  | 58 |
| 5 Troubleshooting                | 59 |

# Figures

| Figure 1-1 Front and rear views                                            |    |
|----------------------------------------------------------------------------|----|
| Figure 2-1 Front panel                                                     | 5  |
| Figure 2-2 Rear panel                                                      | 7  |
| Figure 3-1 Cabling to an HDTV                                              |    |
| Figure 3-2 Cabling to an HDTV and an A/V receiver                          | 13 |
| Figure 3-3 Cabling to a Standard-Definition stereo TV                      | 14 |
| Figure 3-4 Cabling an audio receiver                                       | 15 |
| Figure 3-5 Sample data devices you can connect to the DCH3416              |    |
| Figure 4-1 Example of the front panel display for the diagnostic main menu |    |
| Figure 4-2 Example General Status display (no error)                       |    |
| Figure 4-3 Front panel display for Purchase Status diagnostic              | 24 |
| Figure 4-4 Front panel display for the OOB diagnostic                      |    |
| Figure 4-5 Front panel display for in-band diagnostic                      |    |
| Figure 4-6 Front panel display of a unit address                           |    |
| Figure 4-7 Current channel status front panel displays                     |    |
| Figure 4-8 RF upstream modem front panel display                           |    |
| Figure 4-9 Front panel display for code modules                            |    |
| Figure 4-10 Interactive status front panel display                         | 56 |

#### CONTENTS

# Tables

| Table 1-1 DVR Recording Time Guidelines | 3  |
|-----------------------------------------|----|
| Table 2-1 Front panel                   | 5  |
| Table 2-2 Rear panel connections        | 7  |
| Table 3-1 Operational check procedures  | 17 |

This manual provides instructions for cable operator personnel to install the Motorola DCH3416 All-Digital High-Definition Dual Tuner DVR Cable Receiver. This unit includes a high-end processor, expanded memory, and enhanced graphics to support digital and on-demand broadcast and interactive services. It provides a full complement of interconnection options.

The DCH3416 provides advanced capabilities, including:

- Authorization and purchase of on-demand programming
- High-Definition television (HDTV) video decoding
- HDTV output through component video (YPbPr), High-Definition Multimedia Interface<sup>™</sup> (HDMI<sup>™</sup>), or IEEE-1394
- Surround-sound audio through a variety of analog and digital interconnection options
- Dual-tuner DVR functionality to pause and time shift live video and seamlessly record in conjunction with the Interactive Programming Guide (IPG)
- Built-in DOCSIS® cable modem
- Ethernet and Universal Serial Bus (USB) 2.0 ports for future home networking applications
- Adaptability to various software platforms

As with all Motorola digital cable receivers, the hardware features are enabled by core operating and third party application software.

#### Figure 1-1 Front and rear views

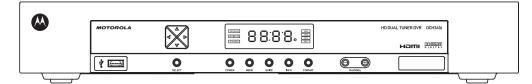

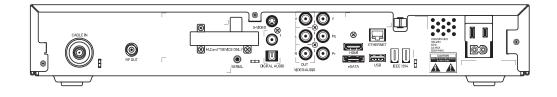

# Features

#### Tuners

• Two 54 to 864 MHz video tuners with digital MPEG-2 Main Profile @ High Level (High-Definition) video processor

- One dedicated tuner for the DOCSIS high-speed data/voice services channel, up to 860 MHz
- One dedicated tuner for the out-of-band (OOB) control channel

#### Standard Audio/Video Features

- ITU standard 64/256 QAM/FEC/enhanced adaptive equalizer
- DES based encryption/DCII (via inserted CableCARD™) access control
- Out-of-band data receiver (70-130 MHz) 2.048 Mbps
- Digital video scaling (picture in graphics)
- 32-bit 2D graphics support in hardware
- Macrovision<sup>®</sup> copy protection
- High-Definition video output through:
  - o HDMI (also compatible with DVI using an HDMI-to-DVI converter cable)
  - o Component Video (YPbPr)
  - o IEEE-1394
- Standard-Definition video output through:
  - o S-Video
  - o Baseband
  - o RF
- Audio output through:
  - o Digital audio (S/PDIF) ATSC standard Dolby® Digital electrical or optical
  - o Baseband L/R

#### **Standard DVR Functionality**

- DVR functionality integrated with the IPG enables subscribers to:
  - o Pause, rewind, fast-forward, or record live TV
  - o Maintain a personal recorded program library and access it using the IPG
  - o Select programs to record across multiple channels and time slots
  - o Rewind and replay recorded programs
  - Simultaneously watch two programs, switching easily between them using the swap key
  - o Record a program in the background while viewing another live program
  - Simultaneously record programs from two channels while watching a different pre-recorded program, with the ability to switch viewing between any of the three programs

Motorola cannot guarantee the exact amount of programming that each subscriber will be able to record. The approximate time depends on the programming type and the drive size:

#### Table 1-1 DVR Recording Time Guidelines

|         |            | Estimated Recording Hours For: |               |
|---------|------------|--------------------------------|---------------|
| Model   | Drive Size | Standard Digital Channels      | HDTV Channels |
| DCH3416 | 160 GB     | 55 to 100                      | 14 to 21      |

All times are approximate. The actual hours a subscriber can record are a function of program bit rate, the IPG type, and the reserved buffer space.

#### **Standard Data Features**

- Integrated DOCSIS 1.0/1.1/2.0 capable cable modem
- 16 MB flash memory (supports up to 32 MB optional)
- 128 MB SDRAM (256 MB optional)
- One rear and one front Universal Serial Bus (USB) 2.0 port (dual connector interface)
- One eSATA (external SATA) connector, un-powered for data-only.
- 10/100 Mbps Ethernet Port (RJ-45)
- On-board real-time RF return (DOCSIS compliant)

#### Standard Miscellaneous Features

- Unswitched AC accessory outlet
- Messaging capabilities
- Digital diagnostics
- Full feature access from front panel using a four-digit, seven-segment VFD display

# If You Need Help

If you need assistance while working with the DCH3416, contact the Motorola Technical Response Center (TRC):

- Inside the U.S.: 1-888-944-HELP (1-888-944-4357)
- Outside the U.S.: 1-847-725-4011
- Motorola Online: http://businessonline.motorola.com/

The TRC is on call 24 hours a day, 7 days a week. In addition, Motorola Online offers a searchable solutions database, technical documentation, and low-priority issue creation and tracking. For specific toll-free numbers when calling from outside the United States, please refer to your product manual or our Web page.

# **Calling for Repairs**

If a Motorola set-top requires repair service, please call one of the following Motorola Authorized Service Centers:

| Company            | From USA or Canada | Outside USA or Canada |
|--------------------|--------------------|-----------------------|
| World Wide Digital | 1-800-227-0450     | 1-956-541-0600        |
| Teleplan           | 1-800-352-5274     | 1-302-322-6088        |

To ensure efficient service, request a Return for Service Authorization (RSA) number. Be sure to display the RSA number prominently on all equipment boxes.

The Service Center will provide the shipping address of the location performing your repairs.

To ship your equipment for repair:

- Pack the unit securely, if possible in its original factory shipping carton.
- Print or display the RSA number so it is easily visible on all equipment boxes.
- Enclose a note describing the exact problem. Complete and enclose the checklist provided with the unit.
- Ship the unit PREPAID to the address provided by the Service Center.

# **2 OVERVIEW**

# **Front Panel**

The front panel controls provide functional navigation if the remote control is lost or is temporarily out of service. Certain functions, such as those requiring a numeric entry, require a remote control. Some connectors are not enabled and require the support of application software.

#### Figure 2-1 Front panel

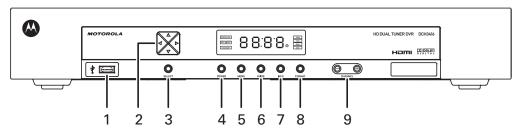

#### Table 2-1 Front panel

| 1 | USB connector                                           |
|---|---------------------------------------------------------|
| 2 | Cursor — menu navigation                                |
| 3 | Select — selects menu options                           |
| 4 | Power — turns the receiver on and off (standby)         |
| 5 | Menu — displays the menu                                |
| 6 | Guide — displays the program guide                      |
| 7 | Info — displays current channel and program information |
| 8 | Format* — change the video output format                |
| 9 | Channel — changes channel up or down                    |

\*The availability of certain features is dependent upon application support.

# **Front Panel Format Button**

The Format button\* located on the front panel of the DCH3416 allows you to quickly change the video output format on the Component Video (YPbPr) and HDMI outputs of the product. The DCH3416 is capable of providing the following video formats on the YPbPr and HDMI video outputs:

- High Definition 1080i (1920 x 1080 pixels)
- High Definition 720p (1280 x 720 pixels)
- Enhanced Definition 480p (720 x 480 pixels)
- Standard Definition 480i (720 x 480 pixels)

#### 2 OVERVIEW

The Format button is intended to allow you to select a video output format that is compatible with a connected display device. Some televisions may not support all four video formats listed above. The Format button provides an easy method for selecting an output format that is compatible with your television.

#### Operation

The Format button is intended to complement the User Settings Menu (see User Setting Status). It is not intended to replace the User Settings Menu. The User Settings Menu is the preferred method of optimizing the DCH3416 to operate with your specific television.

If you cannot get a video display when the DCH3416 is connected to your television via Component Video or HDMI cables, use the Format button to select a video output format that results in a viewable picture on the display screen. Once a viewable picture is available, please use the User Settings Menu to optimize the DCH3416 display settings for your specific television.

#### Video Format Indicators (Front Panel Display)

The front panel display of the DCH3416 is equipped with four indicators to the right hand side of the display that are used to indicate the currently-selected video output format on the Component Video (YPbPr) and HDMI outputs. As the Format button is depressed, the front panel format indicators will change to illuminate the currently selected video output format in use by the DCH3416.

Note: There are some scenarios where the DCH receiver does not change the video output format if the Format button is depressed. In these scenarios, the DCH3416 will flash the currently illuminated video format indicator on the front panel display. If this should occur, please use the User Settings Menu to make further changes to the video output settings of the DCH3416 receiver.

\*The availability of certain features is dependent upon application support.

# **Rear Panel**

The rear panel contains an unswitched power outlet; connectors for video, audio, and RF cabling; data output; and modem and data interface connectors. Some connectors are not enabled and require the support of application software.

#### Figure 2-2 Rear panel

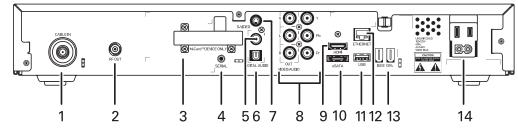

#### Table 2-2 Rear panel connections

| 1   | Cable In — Connects to cable signal from your service provider                                  |
|-----|-------------------------------------------------------------------------------------------------|
| 2   | RF Out — Ch 3/4 modulated audio/video (SDTV) to TV or VCR                                       |
| 3   | M-Card — Inserted M-Card                                                                        |
| 4   | Serial — Service only                                                                           |
| 5-6 | Digital Audio (S/PDIF) — Provides Dolby® Digital 5.1 audio or PCM output                        |
| 7   | S-Video — Connects to S-Video (SDTV) input of TV or VCR                                         |
| 8   | Video/Audio—Composite Video (SDTV) /Audio L/R outputs / YPbPr—<br>Component video output (HDTV) |
| 9   | HDMI — High-Definition TV (HDTV) connector                                                      |
| 10  | eSATA* — External Serial ATA disk interface                                                     |
| 11  | USB* 2.0 — High-Speed peripheral device connection                                              |
| 12  | Ethernet* — Network connection                                                                  |
| 13  | IEEE-1394 — Audio and video device connection                                                   |
| 14  | Power cord connector                                                                            |

\*The availability of certain features is dependent upon application support.

### M-Card™

The M-Card is required to view cable television programs, previously recorded programs on the DVR, or interactive on-demand programs. The M-Card should not be removed.

# **Before You Begin**

Before you move or change components on the subscriber's entertainment system:

- Review the installation instructions.
- Determine if you are connecting to a standard analog NTSCTV (supporting an RF input), a composite (baseband) video input, or an S-Video input) or a High-Definition TV (supporting component video input, HDMI input, or an IEEE-1394 input).
- Determine if the subscriber has other equipment to be connected to the terminal (home theater or A/V receiver, VCR, etc.)
- Verify that you have the necessary cables and other required items.
- If the terminal was previously used, clear its hard drive before installing it at a new subscriber location

#### **Clearing the Hard Drive**

On a previously-used cable terminal, delete all recorded programs from the hard drive before installing it at a new subscriber location. This prevents your new subscriber from viewing programming they may not have purchased or may not want to see.

To prevent subscribers from accidentally deleting all of their recorded programs, a specific set of keystrokes is required to clear the hard drive. Having a TV connected is optional.

To clear the hard drive:

- 1. Start the diagnostics as described in the Diagnostics section; *d* 01 is displayed on the front-panel display.
- 2. Using a remote control, within five seconds, press REPLAY, MY DVR three times, and LIVE TV. (On some remote controls, the MY DVR key may be labeled LIST.)
- 3. If you correctly enter this key sequence in five seconds or less, the hard drive is cleared and the front-panel displays *Clr*.
- 4. If *Clr* is not displayed, re-enter the key sequence in step 2.
- 5. If *Clr* is displayed, press any other key to reset the terminal, turn it off, and complete the clearing process.

#### **Video Connection Options**

Use the following guidelines to determine the best video connection for the subscriber home entertainment system. To determine the available video inputs on the TV, check the manual supplied with the TV or the TV itself.

| Component<br>(YPbPr)    | HDTV and SDTV    | The YPbPr outputs provide component video, the most widely supported HD video connection.                                                                               |
|-------------------------|------------------|----------------------------------------------------------------------------------------------------|
| HDMI<br>or<br>IEEE-1394 | HDTV and<br>SDTV | HDMI and IEEE-1394 offer higher-quality HD video than component video.<br>If the TV has an HDMI or a DVI input, use the HDMI output instead of the<br>IEEE-1394 output. |
|                         |                  | HDMI and IEEE-1394 are video and audio connections. If you use HDMI or IEEE-1394, no separate audio connection to the TV is required.                                   |
|                         |                  | HDMI is compatible with DVI. If the TV has a DVI input, you can use an HDMI-to-DVI converter cable or adapter to connect to the DCH3416 HDMI connector.                 |
|                         |                  | If you use IEEE-1394, on-screen graphics do not display.                                                                                                    |
| S-Video                 | SDTV only        | If your TV has an S-Video input, use S-Video. S-Video is the highest- quality Standard-Definition video output on the DCH3416.                                          |
| Video<br>(composite)    | SDTV only        | If your TV does not have an S-Video input, use the composite video (video) output.                                                                                      |
| RF                      | SDTV only        | If your TV only has a coaxial RF input, connect it to the DCH3416 RF out connector.                                                                                     |

The DCH3416 offers the following video outputs:

#### **Audio Connection Options**

When connecting to a home theater receiver, depending on its inputs, you can use the following DCH3416 audio outputs:

| Digital audio optical<br>(S/PDIF) or digital audio<br>coaxial (S/PDIF) | If the receiver supports it, use the digital audio optical (S/PDIF) or digital audio coaxial (S/PDIF) audio output to deliver Dolby Digital audio to a Dolby Digital home theater receiver. |
|------------------------------------------------------------------------|----------------------------------------------------------------------------------------------------|
|                                                                        | <ul> <li>For an HDMI or IEEE-1394 video connection, no additional audio<br/>connections to the TV are required.</li> </ul>                                                                  |
|                                                                        | • For RF output, no further audio connection is required.                                                                                                    |
| Baseband Audio L and R                                                 | If the audio receiver does not support Dolby Digital, use the baseband AUDIO L and R outputs to connect to the audio receiver.                                                              |

Connect the stereo audio cable to the AUDIO L and R connectors on the DCH3416 and the audio left and right connectors on the TV. If the equipment supports it, use the optical SPDIF or coaxial digital SPDIF output instead of the AUDIO L and R outputs. In most cases, these outputs offer better audio quality, including support for 5.1 Surround Sound.

The cabling diagrams show sample audio/video (A/V) connections to an audio receiver, where the receiver functions as an A/V router. When connecting to an audio receiver, reference its installation instructions for directions on connecting to baseband and digital audio (S/PDIF) ports.

The VCR and TV receive their A/V signals from the currently selected input device on the audio receiver. This is important when the subscriber has another A/V device such as a DVD player, a secondary VCR, a CD player, or other electronic component. We recommend connecting the TV to the monitor output so on-screen menus for the receiver can be displayed. (In many cases, the receivers themselves have interactive on-screen menus.)

### **Installation Overview**

1. Determine if you are connecting to a:

| High-Definition<br>TV or monitor | Use the component video (YPbPr), HDMI, or IEEE-1394 outputs. No other video connection supports HDTV.<br>If your TV has a DVI input, connect a DVI-to-HDMI adapter or cable to the HDMI out connector on the DCH receiver instead of the IEEE-1394 connection and the DVI- |  |
|----------------------------------|----------------------------------------------------------------------------------------------------|--|
|                                  | HDTV connector on your TV.                                                                                                    |  |
| Standard-<br>Definition TV       | Connect the S-Video connector using an S-video cable or connect the composite video connector using a composite (RCA phono) cable. If the TV only has a coaxial RF input, connect it to the DCH3416 RF OUT connector.                                                      |  |

- 2. Determine if you are connecting the audio to a home theater receiver or directly to the TV:
  - For an HDMI or IEEE-1394 video connection, no additional audio connections to the TV are required.
  - If the receiver or TV has a digital audio (S/PDIF) input, use the digital audio OPTICAL (S/PDIF) or COAXIAL (S/PDIF) outputs.
  - Otherwise, use the baseband left and right audio out outputs.
- 3. Locate the cabling diagram(s) that best match the subscriber's configuration.
- 4. Connect the audio and video cables in a manner matching that diagram.
- 5. Determine if you are connecting to a data device (see Data Device Connections in this section). For installation details, refer to the instructions included with the data device.
- 6. Connect the cable terminal to the coaxial cable wall outlet.
- 7. Perform the operational check for the remote control.
- 8. Optimize the High-Definition settings. See Optimizing the High-Definition Settings in this section.

## **Cabling to an HDTV for Video**

For the best possible HDTV video quality:

- If the TV has an HDMI input, connect it to the DCH3416 HDMI output. If the TV has a DVI input, you can connect it to the DCH3416 HDMI output using and HDMI-to-DVI converter cable or adapter.
- If the TV has neither an HDMI nor a DVI input but has an IEEE-1394 input, connect it to the DCH3416 IEEE-1394 output. If you use IEEE-1394, on-screen graphics do not display.
- Otherwise, use the component video (Y, Pb, and Pr) connectors.

Note: Be sure to match up each signal to the same connection on the TV. Otherwise, the colors will not appear correctly on your TV.

#### Figure 3-1 Cabling to an HDTV

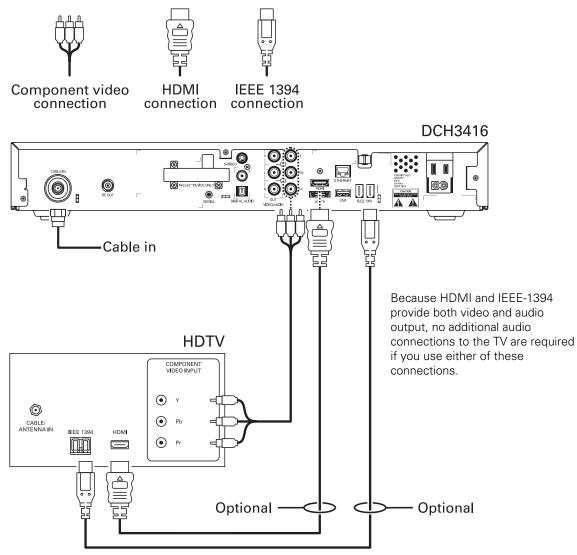

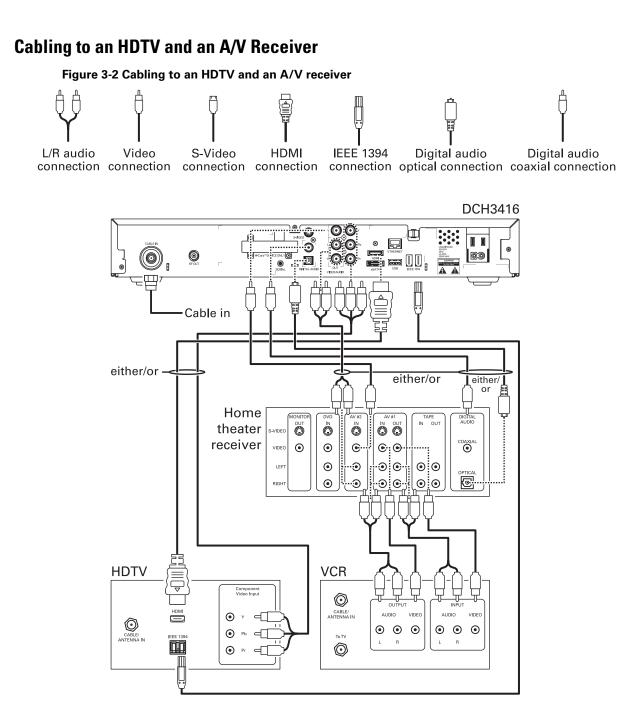

If the receiver can check the baseband and digital audio (S/PDIF) ports for appropriate channels, connect both the baseband and digital audio connections. Otherwise, do not connect both the baseband left/right composite connections and the coaxial digital connection. The baseband connections are not necessary because the digital audio port provides a single audio interface for digital channels.

Note: If the A/V receiver includes HDMI inputs & output(s) then the DCH3416 HDMI output can be directly connected to the A/V receiver.

## Cabling to a Standard-Definition TV and an A/V Receiver

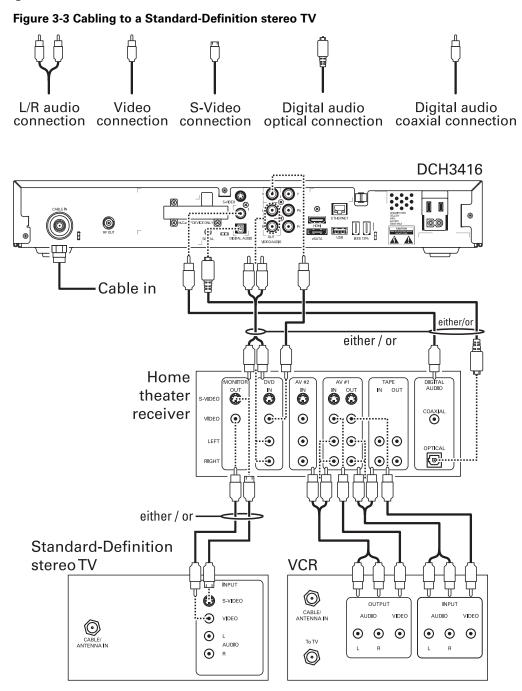

Because some entertainment equipment cannot simultaneously support baseband composite video and S-Video, never simultaneously connect both video inputs.

This connection method does not support HDTV. For information, see Cabling to an HDTV for Video in this section.

# **Cabling to a Standard-Definition TV and Audio Receiver**

To connect to an audio receiver, such as a home mini system, use a daisy-chain cabling connection. The A/V configuration illustrated below enables digital stereo recording, including Dolby Digital Surround sound. Use only one set of composite input connectors on the audio receiver:

#### Figure 3-4 Cabling an audio receiver

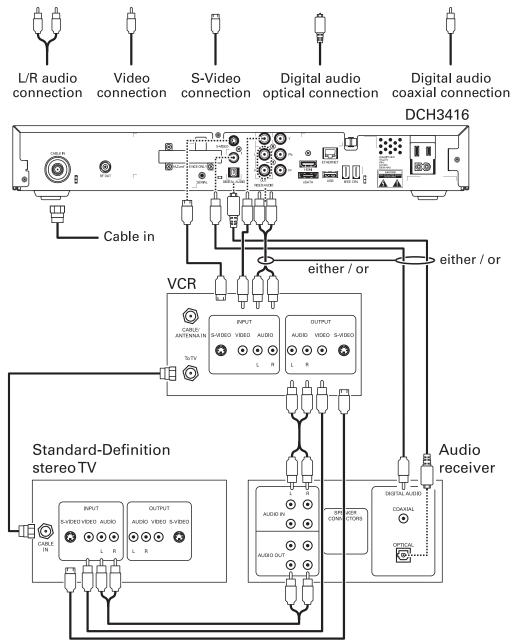

The video connections shown in this illustration do not support HDTV. For HDTV connection information, see **Cabling to an HDTV for Video** in this section.

# **Data Device Connections**

The DCH3416 provides optional high-speed data services such as Internet access, USB, Ethernet, and more. The functionality of each data device port requires, and depends on, installed application software.

The DCH3416 rear panel provides the following data ports:

| USB 2.0   | Can be used to daisy-chain USB devices such as printers and storage devices, or to interface with keyboards, joysticks, and other USB PC peripherals. |
|-----------|----------------------------------------------------------------------------------------------------|
| Ethernet  | 10/100 Mbps RJ-45 port                                                                                                    |
| eSATA     | Can be used to connect an external hard drive to increase DVR capacity                                                                                |
| IEEE-1394 | Can be used to connect an MPEG-2 compatible display device                                                                                            |

The DCH3416 front panel provides:

| USB 2.0 Can be used in the same manner as the rear panel USB 2.0 p |
|--------------------------------------------------------------------|
|--------------------------------------------------------------------|

#### Figure 3-5 Sample data devices you can connect to the DCH3416

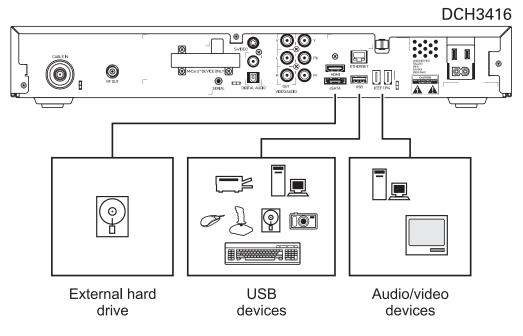

# **Operational Check for the Remote Control**

The operational check tests communication with the remote control:

Table 3-1 Operational check procedures

| Feature                                                                                                    | Testing Procedure                                                               |  |  |
|----------------------------------------------------------------------------------------------------|---------------------------------------------------------------------------------|--|--|
| Power on                                                                                                    | Press POWER on the remote control to turn on the DCH3416.                       |  |  |
|                                                                                                    | Tune to the output channel (3 or 4) if using the RF output.                     |  |  |
| Channel selection                                                                                                    | Scan through the channels using the CHANNEL + or - keys.                        |  |  |
|                                                                                                    | Tune to several channels by entering the channel number using the numeric keys. |  |  |
| Volume control         Press VOLUME + or - on the remote control to increase the volume to its up<br>limit, lowest level, and to a comfortable level.           Press MUTE to turn the sound off. Press MUTE again to restore the sound. |                                                                                 |  |  |

If the DCH3416 does not operate properly, refer to the Troubleshooting section.

# **Optimizing the High-Definition Settings**

This subsection describes how to optimize SD and HD video settings and closed captioning based on subscriber preferences.

Before you optimize the output settings:

- Connect the DCH3416 receiver to other home entertainment devices
- Plug the DCH3416 receiver into a power outlet
- Initialize the DCH3416 receiver and authorize services
- Turn the TV on

For an HDMI connection, be sure the TV is on and connected to the HDMI connector before adjusting the settings. Motorola recommends using HDMI cables less than 20 meters long.

To optimize the output settings:

1. Power off the DCH3416 and then immediately press the MENU key on the front panel. If the TV is on, the on-screen menu lists the settings you can configure:

| USER SETTI                                                                                                    | NG STATUS             |
|----------------------------------------------------------------------------------------------------|-----------------------|
| TV TYPE:<br>YPbPr OUTPUT<br>4:3 OVERRIDE                                                                                                    | 16:9<br>10801<br>480i |
| CLOSED CAPTION<br>SERVICE SELECTION<br>ANALOG<br>DIGITAL<br>FONT SIZE<br>FONT STYLE<br>FONT COLOR<br>FONT OPACITY<br>FONT EDGE TYPE<br>FONT EDGE COLOR<br>BACKGROUND COLOR<br>BACKGROUND OPACITY<br>SETTINGS |                       |

- 2. Use the remote control or the cursor keys on the front panel to navigate the onscreen menus:
  - Press the  $\blacktriangle$  and  $\blacktriangledown$  keys to highlight the setting you wish to change.
  - Press the ► key to select an option.
  - To exit the setting and move to another setting, press the ▲ or ▼ key.

If the User Settings menu does not display on the HDTV screen, the TV may not support the default video output setting. Use the front panel display to adjust the settings as described in "There is no video on the TV screen" in the Troubleshooting section.

The User Settings menu options are:

| Setting | Description                                                                                                    |  |  |
|---------|----------------------------------------------------------------------------------------------------|--|--|
| ТV Туре | Allows you to specify the style of television connected to the DCH receiver. Options include 16:9, 4:3 LETTERBOX, and 4:3 PAN SCAN. By default, the 16:9 option is selected. The options are used as follows: |  |  |
|         | <ul> <li>16:9 designates that a widescreen television is connected to the DCH receiver.</li> </ul>                                                                                                    |  |  |
|         | • 4:3 LETTERBOX designates that a standard-screen television is connected to the DCH receiver and that widescreen programs should be scaled to fit the screen with black bars above and below the picture.    |  |  |
|         | • 4:3 PAN SCAN designates that a standard-screen television is connected to the DCH receiver and that widescreen programs should be cropped so that the picture fills the entire screen.                      |  |  |

| Setting               | Description                                                                                                    |  |  |  |
|-----------------------|----------------------------------------------------------------------------------------------------|--|--|--|
| HDMI/YPbPr<br>Output  | Allows you to specify the video output format of the DCH receiver for all content (when the 4:3 override setting is Off) or for all 480p, 720p, and 1080i content (when the 4:3 override is used). Options include 1080i, 720p, 480p, and 480i. By default, the 1080i option is selected. The options are used as follows:       |  |  |  |
|                       | <ul> <li>1080i — The DCH receiver will present programs in the High-Definition 1080i<br/>format (1920 x 1080 pixels).</li> </ul>                                                                                                    |  |  |  |
|                       | <ul> <li>720p — The DCH receiver will present programs in the High-Definition 720p<br/>format (1280 x 720 pixels).</li> </ul>                                                                                                    |  |  |  |
|                       | <ul> <li>480p — The DCH receiver will present programs in the Enhanced-Definition<br/>480p format (720 x 480 pixels).</li> </ul>                                                                                                    |  |  |  |
|                       | <ul> <li>480i — The DCH receiver will present programs in the Standard-Definition<br/>480i format (720 x 480 pixels).</li> </ul>                                                                                                    |  |  |  |
|                       | Some televisions may only support certain video formats. Please consult your television's user manual for more information on format compatibility.                                                                                                    |  |  |  |
|                       | The DCH receiver can detect when the HDMI connection is in use. If you are not using the HDMI connection on the DCH receiver, the HDMI/YPbPr Output setting will display as YPbPr Output in the User Settings Menu.                                                                                                    |  |  |  |
| 4:3 Override          | The 4:3 Override setting allows you to specify the video output format of the DCH receiver when it is tuned to a Standard-Definition program or playing back a Standard-Definition program from the DVR. Options include 480i, 480p, Stretch, and Off. By default, the 480i option is selected. The options are used as follows: |  |  |  |
|                       | • 480i — The DCH receiver will present Standard-Definition programs in the Standard-Definition 480i format (720 x 480 pixels).                                                                                                    |  |  |  |
|                       | • 480p — The DCH receiver will present Standard-Definition programs in the Enhanced-Definition 480p format (720 x 480 pixels).                                                                                                    |  |  |  |
|                       | <ul> <li>Stretch — The DCH receiver will automatically stretch all Standard-Definition programs to a widescreen aspect ratio and present the video in the format designated by the HDMI/YPbPr Output setting. Note that the Stretch option is only available when the TV Type setting is 16:9.</li> </ul>                        |  |  |  |
|                       | <ul> <li>Off — The DCH will create a widescreen version of a Standard-Definition program by adding black bars to the left and the right of the picture and present the video in the format designated by the HDMI/YPbPr Output setting.</li> </ul>                                                                               |  |  |  |
|                       | Some televisions may only support certain video formats. Please consult your television's user manual for more information on format compatibility.                                                                                                    |  |  |  |
|                       | If the HDMI/YPbPr Output setting is 480i, the 4:3 Override feature is disabled and is no longer selectable in the menu. The 4:3 Override feature is available when the HDMI/YPbPr Output setting is 1080i, 720p, or 480p.                                                                                                    |  |  |  |
| <b>Closed Caption</b> | Turns closed captions off or on. The front panel display indicates the status of the closed captions. Defaults to DISABLED. Options are ENABLED or DISABLED.                                                                                                    |  |  |  |
| Service               | Sets the service used for closed captions:                                                                                                    |  |  |  |
| Selection             | <ul> <li>Digital: PRIMARY LANGUAGE, SECONDARY LANGUAGE, 3, 4, 5, or 6. The<br/>default is PRIMARY LANGUAGE.</li> </ul>                                                                                                    |  |  |  |
| Font Size             | Sets the font size for closed captions. Defaults to AUTO. Options are AUTO, STANDARD, LARGE, or SMALL.                                                                                                    |  |  |  |
| Font Style            | Sets the font style for closed captions. Defaults to AUTO. Options are AUTO, MONO SERIF, PROPORTION SERIF, MONO NO SERIF, PROPORTION NO SERIF, CASUAL, CURSIVE, or SMALL.                                                                                                    |  |  |  |
| Font Color            | Sets the font color. Defaults to AUTO. Options are AUTO, WHITE, BLACK, RED, GREEN, BLUE, YELLOW, MAGENTA, or CYAN.                                                                                                    |  |  |  |

| Setting                 | Description                                                                                                    |  |  |
|-------------------------|----------------------------------------------------------------------------------------------------|--|--|
| Font Opacity            | Sets the opacity. Defaults to AUTO. Options are AUTO, TRANSPARENT, TRANSLUCENT, SOLID, or FLASHING.                                          |  |  |
| Font Edge Type          | Sets the edge appearance — AUTO, NONE, RAISED, DEPRESSED, UNIFORM, LEFT SHADOWED, or RIGHT SHADOWED. The default is AUTO.                    |  |  |
| Font Edge Color         | blor Sets the edge color — AUTO, WHITE, BLACK, RED, GREEN, BLUE, YELLOW, MAGENTA, or CYAN. The default is AUTO.                              |  |  |
| Background<br>Color     | Sets the background color for closed captions. Defaults to AUTO. Options are AUTO, WHITE, BLACK, RED, GREEN, BLUE, YELLOW, MAGENTA, or CYAN. |  |  |
| Background<br>Opacity   | Sets the background opacity for closed captions. Defaults to AUTO. Options are AUTO, TRANSPARENT, TRANSLUCENT, SOLID, or FLASHING.           |  |  |
| Settings                | Sets the default settings for closed captions (AUTO) or the settings you have configured (USER). Defaults to AUTO. Options are AUTO or USER. |  |  |
| Restore All<br>Defaults | To reset all User Settings to their defaults, select this option and press the ► key.                                                        |  |  |

3. To exit the menu and save your settings, press the power or menu key.

# **Graphics Overlaying the Video**

The DCH3416 can generate graphics that overlay the video programming or fill the entire television screen. Common examples include on-screen menus (such as the User Setting menu), closed captions, and IPG. The DCH3416 overlays these graphics whenever you open a menu, enable closed captions, or scroll through a program grid.

On-screen graphics are available for all DCH3416 video outputs except IEEE-1394.

# **4 DIAGNOSTICS**

Diagnostics are displayed on the on-screen display (OSD) and front-panel display. They confirm proper installation, including:

- Checking error states and signal integrity
- Identifying the cable terminal on the network
- Verify communications with the headend

For the diagnostics described in this section:

- All indicators are in decimal notation, unless otherwise noted.
- All signal-level and quality indicators use a 1% to 100% scale, unless otherwise noted.
- All sample displays are illustrative; actual data may differ from the examples.

# **Using the Diagnostics**

To use the diagnostics:

- 1. Ensure that the DCH3416 is installed with the Thin Client software and that it is connected to an AC outlet.
- 2. Press POWER and immediately press SELECT to enable diagnostic mode. The Diagnostics main menu is displayed on the OSD and "d01" is displayed on the front panel:

#### Figure 4-1 Example of the front panel display for the diagnostic main menu

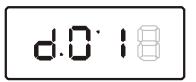

You can use the following keys to navigate the diagnostics menus:

- Press channel ▲, channel ▼, cursor ▲, or cursor ▼ to select d01 through E.
- Press cursor ◀, cursor ►, select or enter to execute the selected diagnostic.
- Select E from the main menu or press power to exit.

## **General Status**

This diagnostic displays system status information on the OSD and front panel. The information is updated each time the diagnostic is displayed.

| ( | DI<br>> d01 GENERAL STAT<br>d02 PURCHASE/POI<br>d03 OOB STATUS<br>d04 INBAND STATU<br>d05 UNIT ADDRESS<br>d06 CURRENT CHAP                                  | LL STATUS<br>JS<br>S/SECURITY                                                        |     |
|---|----------------------------------------------------------------------------------------------------|--------------------------------------------------------------------------------------|-----|
|   | d07 UPSTREAM ST/<br>d08 CODE MODULE:<br>d09 MEMORY CONFI<br>d10 AUDIO/VIDEO<br>d11 INTERFACE/PC<br>d12 USER SETTINC<br>d13 DVR/HDD STAT<br>d14 DOCSIS STATI | ATUS<br>5<br>IG<br>STATUS<br>STATUS<br>5 STATUS<br>JS<br>SPECIFIC INFORMAT<br>STATUS | ION |
|   | GENER                                                                                                    | AL STATUS                                                                            |     |
|   | ERROR :                                                                                                    | EPOO N/A                                                                             | DES |
|   | PLATFORM ID:<br>FAMILY ID:<br>MODEL ID:<br>REMOD CHANNEL:<br>SETTOP TIME:<br>DST ACTIVE:<br>TIME ZONE:<br>DST ENTRY TIME:                                   | 0x0200<br>0x0015<br>0xA730<br>03<br>N/A<br>N/A<br>N/A<br>N/A                         |     |

Figure 4-2 Example General Status display (no error)

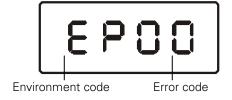

#### 4 DIAGNOSTICS

The General Status fields are:

| Field              | Description                                                                                                    |                                                                                                    |  |  |  |
|--------------------|----------------------------------------------------------------------------------------------------|----------------------------------------------------------------------------------------------------|--|--|--|
| Error              | Error codes display on the LED and OSD when an error occurs. If multiple errors occur, the last recorded error is displayed: |                                                                                                    |  |  |  |
|                    | Error Code                                                                                                    | Description                                                                                              |  |  |  |
|                    | EP00                                                                                                    | No error                                                                                                 |  |  |  |
|                    | EP01                                                                                                    | Not connected                                                                                            |  |  |  |
|                    | EP03                                                                                                    | DRAM error                                                                                               |  |  |  |
|                    | EP04                                                                                                    | SRAM error                                                                                               |  |  |  |
|                    | EP07                                                                                                    | ROM verification failure                                                                                 |  |  |  |
|                    | EP08                                                                                                    | RAM test failure                                                                                         |  |  |  |
|                    | EP09                                                                                                    | Battery test failure                                                                                     |  |  |  |
|                    | EP11                                                                                                    | EP11 Invalid unit address                                                                                |  |  |  |
|                    | EP12                                                                                                    | Power on self test failure                                                                               |  |  |  |
|                    | EP14                                                                                                    | GITV startup failure<br>TSI structure corrupt                                                            |  |  |  |
|                    | EP15                                                                                                    |                                                                                                    |  |  |  |
|                    | EP18                                                                                                    | Driver initialization failure                                                                            |  |  |  |
| Connected<br>State | A DCH-operations connect or disconnect message determines whether the DCH3416 is CONNECTED or DISCONNECTED.                  |                                                                                                    |  |  |  |
| Platform ID        | A unique 16-bit hexadecimal number that identifies the platform image (also called the ROM ID).                              |                                                                                                    |  |  |  |
| Family ID          | The manufactu                                                                                                    | urer and product family, in hexadecimal                                                                  |  |  |  |
| Model ID           | The model, in                                                                                                    | The model, in hexadecimal                                                                                |  |  |  |
| Remod<br>Chan      | The interface t                                                                                                    | o the subscriber TV; channel 3 or 4 in the USA                                                           |  |  |  |
| Set-top<br>Time    |                                                                                                    | OB time displayed in global positioning system (GPS) seconds from Jan<br>n integer from 0 to 4294967295. |  |  |  |

## **Purchase Status**

This diagnostic displays the status of subscriber event purchases on the OSD and front panel. The OSD and front panel displays are updated each time this diagnostic is viewed:

| PURCHA                                                               | ASE/PO                    | LL STATUS                                                  |
|----------------------------------------------------------------------|---------------------------|------------------------------------------------------------|
| PURCHASES:<br>UNSENT:<br>UNACK:<br>LAST SEQ NUM:<br>LAST RB TIME:    | 00<br>00<br>0000<br>Jan 0 | 1 1970 00:00:00                                            |
| IPPV STATUS:                                                         | DISAB                     | LED                                                        |
| LAST POLL STATUS<br>PREP CMD:<br>PREP ACK:<br>POLL REQ:<br>POLL ACK: | 00000                     | N/A<br>N/A<br>Jan 01 1970 00:00:00<br>Jan 01 1970 00:00:00 |
| STACK LIMIT:<br>SHOW COUNT:<br>CREDIT TOTAL:<br>DEBIT TOTAL:         |                           |                                                            |

Figure 4-3 Front panel display for Purchase Status diagnostic

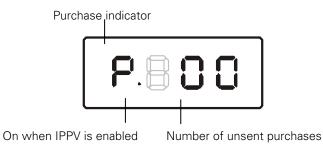

The Purchase Status fields are:

| Field        | Description                                                                                                    |  |  |
|--------------|----------------------------------------------------------------------------------------------------|--|--|
| Unsent       | The number of purchases in the DCH remaining to be polled. It can be an integer from 0 to 63.                                                                                                    |  |  |
| Unack        | The number of reports that have not been acknowledged by the controller. It is an integer.                                                                                                    |  |  |
| Last Seq Num | The last acknowledged sequence number of a purchase sent by the controller. It is a 16-bit, unsigned hexadecimal number.                                                                                                    |  |  |
| Last RB Time | The last time the DCH3416 attempted to report back purchases to the controller, in GPS seconds.                                                                                                    |  |  |
| IPPV Status  | If IPPV is enabled, the IPPV status indicator is on. If IPPV is disabled, the IPPV status indicator is off.                                                                                                    |  |  |
| Prep CMD     | "Last Prepare for Poll Command" sequence number and time of the last prepare<br>for poll request command that was sent by the controller. Note that each<br>requesting process maintains an independent sequence of poll requests to<br>uniquely identify the poll responses. |  |  |

#### **4 DIAGNOSTICS**

| Field               | Description                                                                                                    |  |
|---------------------|----------------------------------------------------------------------------------------------------|--|
| Prep ACK            | "Last Prepare for Poll Acknowledge" sequence number and time of the last Report<br>Purchase request sent by the controller. |  |
| Poll Request        | Sequence number and time of the last send poll buffer command that was sent by the controller.                              |  |
| Poll<br>Acknowledge | Sequence number and time of the last Poll Acknowledge message sent by the controller.                                       |  |
| Stack Unit          | Unit used in purchase processing                                                                                            |  |
| Show Count          | Count used in purchase processing                                                                                           |  |
| Credit Total        | Credit used for purchase processing                                                                                         |  |
| Debit Total         | Debit used for purchase processing                                                                                          |  |

# **Out-Of-Band (OOB) Status**

This diagnostic indicates the out-of-band control channel status. The information is updated every 5 seconds.

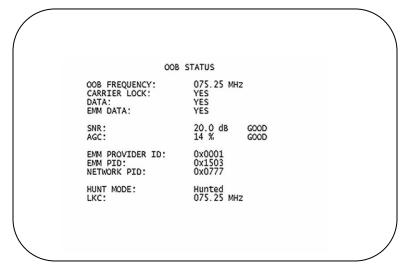

#### Figure 4-4 Front panel display for the OOB diagnostic

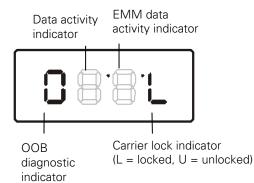

The Out-Of-Band Status fields are:

| Field              | Description                                                                                                    |                                                                                                  |                                                 |  |  |
|--------------------|----------------------------------------------------------------------------------------------------|--------------------------------------------------------------------------------------------------|-------------------------------------------------|--|--|
| OOB<br>Frequency   | Indicates the OOB tuner center frequency, from 70 to 130 MHz.                                                                                                    |                                                                                                  |                                                 |  |  |
| Carrier Lock       | Indicates whether the OOB receiver is locked to the carrier:                                                                                                    |                                                                                                  |                                                 |  |  |
|                    | OSD                                                                                                    | Front panel                                                                                      | Description                                     |  |  |
|                    | YES                                                                                                    | L                                                                                                | Carrier locked                                  |  |  |
|                    | NO                                                                                                    | U                                                                                                | Carrier unlocked                                |  |  |
| Data               |                                                                                                    | Indicates whether data is being carried by the OOB and EMM traffic, which is tracked separately: |                                                 |  |  |
|                    | OSD                                                                                                    | Front panel                                                                                      | Description                                     |  |  |
|                    | YES                                                                                                    | On                                                                                               | OOB data detected within the last 5 seconds     |  |  |
|                    | NO                                                                                                    | Off                                                                                              | OOB data not detected within the last 5 seconds |  |  |
| EMM Data           | Indicates whether EMM data is being carried on the OOB stream:                                                                                                    |                                                                                                  |                                                 |  |  |
|                    | OSD                                                                                                    | Front panel                                                                                      | Description                                     |  |  |
|                    | YES                                                                                                    | On                                                                                               | EMM data detected within the last 5 seconds     |  |  |
|                    | NO                                                                                                    | Off                                                                                              | EMM data not detected within the last 5 seconds |  |  |
| SNR                | When carrier lock has been established, displays an estimate of the carrier signal-to-<br>noise ratio in dB, with an explanation:<br>GOOD — Good value<br>FAIR — Marginal signal level, check the signal<br>POOR — Unusable signal<br>INVALID — Invalid SNR value |                                                                                                  |                                                 |  |  |
| AGC                | When carrier lock has been established, displays an estimate of the AGC as a percentage, with an explanation:<br>GOOD — Good value<br>FAIR — Marginal signal level, check the signal<br>POOR — Unusable signal<br>INVALID — Invalid AGC value                     |                                                                                                  |                                                 |  |  |
| EMM<br>Provider ID | Displays the conditional access stream for the DCH3416, in hexadecimal                                                                                                    |                                                                                                  |                                                 |  |  |

| Field          | Description                                                                                                    |
|----------------|----------------------------------------------------------------------------------------------------|
| EMM PID        | Displays the packet identifier (PID) stream the DCH3416 tunes to for EMM data, in hexadecimal                                                                                                    |
| Network<br>PID | Displays the network PID to which the DCH3416 is tuned to receive network messages, in hexadecimal                                                                                                    |
| Hunt Mode      | The hunt mode includes Hunted, None, Round Robin (RR), Search (SRCH), Fixed Frequency (FIX), or EMM Provider ID (EMM).                                                                                              |
| LKC            | The last known carrier is the last valid OOB frequency displayed in MHz and ranges from 70 to 130 MHz, with the specific values of: 75.25, 104.20, 72.75, 92.25, 98.25, 107.25, 107.40, 110.25, 116.25, and 103.75. |
|                | LKC will remain blank during hunting if a valid carrier has not been found, and will be populated once a valid OOB is found.                                                                                        |

## **Agile OOB Tuner Hunting**

An OOB frequency can be selected manually by pressing the MENU button while in the OOB Status diagnostics screen. To exit this mode, press the MENU button a second time, or press the POWER button.

If the set-top is in the process of hunting for an OOB frequency, control of frequency selection is suspended, i.e. pressing Menu button on OOB status screen to display MAN FREQ is not available when the set-top is hunting.

### Summary of Manual Selection of the OOB Frequency (OSD Frequency Override in Hunted Mode)

The manual override frequency capability is only displayed if the box is not currently hunting and the operator presses the MENU key while OOB OSD diagnostics are displayed. The MAN Freq displays the LKC and allows the operator to select (via scroll up/down) a specific frequency to check if a valid OOB is on that specific frequency. The MAN Freq parameter is the OOB frequency selected in the frequency selection mode and displayed in MHz, with the specific values of 75.25, 104.20, 72.75, 92.25, 98.25, 107.25, 107.40, 110.25, 116.25, and 103.75.

- 1. When in the OOB Receiver Status Diagnostic, press the MENU button to enter the frequency selection mode. The frequency of the last known carrier is displayed on the Front Panel. The OSD displays a new "MAN FREQ" line at the bottom of the screen, which indicates the last known carrier frequency. At this point, if desired, the frequency change mode can be exited by pressing the MENU key a second time.
- 2. Use the UP/DOWN channel or cursor keys to scroll through all 10 frequencies until the desired new OOB frequency is found. The new frequency selections will appear on the Front Panel and on the "MAN FREQ" line of the OSD. When the last known frequency is selected, a DOT will appear in the middle-upper part of the Front Panel.
- 3. When the desired new frequency has been selected, press the SELECT key to start the search. The manual frequency search will last up to 40 seconds. As the set-top searches, the frequency being searched for will flash on the Front Panel. On the OSD, the "MAN FREQ" line of text will be cleared, the "HUNT MODE" will display "FIX" to indicate a search on a fixed frequency, and the "OOB FREQ" field will change to the frequency being searched for.

- 4. If the frequency is found with the proper EMM Provider ID, then the Front Panel will display the normal OOB receiver status. The OSD "LKC" field will change to display the new frequency.
- 5. If after 40 seconds the frequency search is not successful, the product will perform a warm reset.
- 6. To abort a search without waiting the 40 seconds, the POWER key can be pressed to cause an immediate warm reset.

Note: The Front Panel will display "hunt" after a cold reset from the front panel. This indicates that the product is in a Round Robin Hunt Mode. "hunt" will continue to be displayed until the proper stream is detected.

## **In-Band Status**

This diagnostic displays the in-band status for the last attempted tuned channel. The information is updated every 5 seconds.

| IN-BAND TUNER 1        |                   |
|------------------------|-------------------|
| MODE:                  | 64 QAM            |
| CARRIER LOCK:          | YES               |
| PCR LOCK:              | YES               |
| DATA:                  | YES               |
| FREQUENCY:             | 0267.000 MHz      |
| SNR:                   | 26.4 dB FAIR      |
| 5 SECOND ERROR COUNTS: |                   |
| UNCORRECTABLE: 0000    | CORRECTABLE: 0000 |
| IN-BAND TUNER 2        |                   |
| MODE:                  | N/A               |
| CARRIER LOCK:          | N/A               |
| PCR LOCK:              | N/A               |
| DATA:                  | N/A               |
| FREQUENCY:             | N/A               |
| SNR:                   | N/A N/A           |
| 5 SECOND ERROR COUNTS: | 11/0              |
| UNCORRECTABLE: N/A     | CORRECTABLE: N/A  |

## Figure 4-5 Front panel display for in-band diagnostic

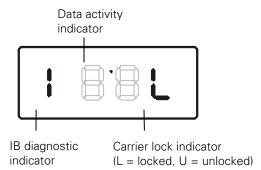

The In-Band Status fields are:

| Field                 | Description                                                                                                    |                    |                                                     |  |  |
|-----------------------|----------------------------------------------------------------------------------------------------|--------------------|-----------------------------------------------------|--|--|
| Mode                  | The values displayed on the OSD are:                                                                                                    |                    |                                                     |  |  |
|                       | 64 QAM — 64 QAM digital channel                                                                                                    |                    |                                                     |  |  |
|                       | 256 QAM — 256 QAM digital channel                                                                                                    |                    |                                                     |  |  |
| Carrier Lock          | Indicates whether the in-band receiver is locked to the carrier. If a digital carrier is not present, it indicates the carrier is not locked:                                                                                                    |                    |                                                     |  |  |
|                       | OSD                                                                                                    | Front panel        | Description                                         |  |  |
|                       | YES                                                                                                    | L                  | Carrier locked                                      |  |  |
|                       | NO                                                                                                    | U                  | Carrier not locked                                  |  |  |
| PCR Lock              | Indicates whether the in-band receiver is locked to the current program clock reference for a digital video service on the specified tuner. If a digital carrier is not present, it indicates the PCR is not locked.                                                                            |                    |                                                     |  |  |
| Data                  | Indicates whether data is being carried on the in-band stream.<br>cover all packet processors regardless of the stream they are                                                                                                    |                    |                                                     |  |  |
|                       | OSD                                                                                                    | Front panel        | Description                                         |  |  |
|                       | YES                                                                                                    | On                 | In-band data detected within the last 5 seconds     |  |  |
|                       | NO                                                                                                    | Off                | In-band data not detected within the last 5 seconds |  |  |
| Frequency             | The in-band frequency is center RF carrier frequency tuned for the digital service<br>on the specified tuner. The frequency is displayed in MHz in xxxx.xxx format and<br>ranges from 54 to 860 MHz.                                                                                            |                    |                                                     |  |  |
| SNR                   | When carrier lock has been established, displays an estimate of the carrier signal-to-noise ratio in dB, with an explanation:<br>GOOD — Good value                                                                                                    |                    |                                                     |  |  |
|                       | FAIR — Marginal signal level, check the signal                                                                                                    |                    |                                                     |  |  |
|                       | POOR — Unusable signal                                                                                                    |                    |                                                     |  |  |
|                       | INVALID -                                                                                                    | – Invalid SNR valu | e                                                   |  |  |
| 5 Second Error Counts | Indicates the number of correctable and uncorrectable digital multiplex errors, up to 9999. It is updated every 5 seconds and reset each time the DCH3416 is power cycled or another digital multiplex is tuned. The maximum value displayed is 9999, even if there were more than 9999 errors. |                    |                                                     |  |  |

## **Unit Address**

This diagnostic displays the unit address of the CableCARD if inserted:

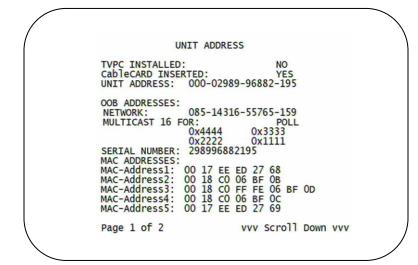

Figure 4-6 Front panel display of a unit address

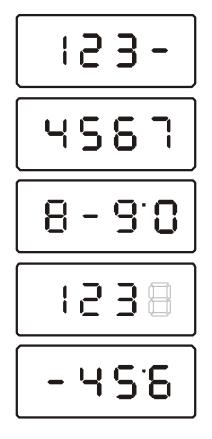

The Unit Address fields are:

| Field                   | Description                                                                                                    |  |  |  |  |
|-------------------------|----------------------------------------------------------------------------------------------------|--|--|--|--|
| TvPC<br>Installed       | Indicates whether the TvPC renewable security system is installed:<br>NO — TvPC is not installed (Note: the DCH3416 does not include a TvPC slot)                                                                                                    |  |  |  |  |
| CableCARD<br>Inserted   | YES — CableCARD is inserted                                                                                                    |  |  |  |  |
| Unit                    | NO — CableCARD is not inserted         A unique decimal number that indicates the unit address or physical address.                                                                                                    |  |  |  |  |
| OOB Address             | ies                                                                                                    |  |  |  |  |
| Network                 | The DCH3416 network address displayed in decimal format.                                                                                                    |  |  |  |  |
| Multicast<br>16 Address | Specifies the stream to which the OOB multicast 16 addresses are assigned. The<br>stream type and multicast 16 addresses cycle on the OSD every 5 seconds. The valid<br>stream types nnnn are:<br>Net — Network<br>EMM — EMM<br>SCC — SCC_ECM<br>Dnld — Download<br>Data — Data<br>Poll — Polling packet identifier (PID)<br>The 16-bit multicast address is displayed in 4-byte hexadecimal format. The multicast 16 |  |  |  |  |
|                         | addressed messages filter on a 16-bit multicast address. The user processor can define<br>up to four multicast addresses in hardware, and any message matching one of the four<br>is processed. Messages not matching the multicast address are discarded.                                                                                                    |  |  |  |  |
| Serial<br>Number        | The Host Serial Number is displayed on the Unit Address diagnostic screen.                                                                                                    |  |  |  |  |
| MAC<br>Addresses        | The DOCSIS, Ethernet, 1394, USB, and MAC addresses are stored in protected flash and displayed in hexadecimal.                                                                                                    |  |  |  |  |

## Separable Security

This diagnostic displays information on the inserted M-CARD and CableCARD Interface with the DCH.

|                    | AAA Scroll Up AAA<br>Separable Security                                                                                                    |  |  |  |
|--------------------|----------------------------------------------------------------------------------------------------|--|--|--|
|                    | CARD Interface: GOOD<br>CableCARD ID: 000-299-006-404-6<br>Host ID: 044-000-025-204-7<br>Data ID: 298-740-142-43<br>Validation: UNKNOWN                                                                                                    |  |  |  |
|                    | Pairing Rpt Method:MMI<br>MSO Phone Number: 1-215-323-2000                                                                                                    |  |  |  |
|                    | CableCARD<br>Object Name: MCblCard<br>Object Ver: 02.01<br>Manufacturer: 0x0000<br>HW Version: 0x0201                                                                                                    |  |  |  |
|                    | Page 2 of 2                                                                                                    |  |  |  |
|                    |                                                                                                    |  |  |  |
| Field              | Description                                                                                                    |  |  |  |
| CARD Interface     | CableCARD Interface is a status indication of the interface between the Host<br>and CableCARD. It will indicate "Good" if no errors are detected, "Error" if<br>there is an error establishing the CableCARD interface, or "Unsupported<br>CARD" if the inserted CableCARD is not an M-CARD. |  |  |  |
| CableCARD ID       | The unique identifier provided by the CableCARD.                                                                                                    |  |  |  |
| Host ID            | The unique identifier in the Host Device Certificate.                                                                                                    |  |  |  |
| Data ID            | A value generated by the CableCARD for the Pairing report.                                                                                                    |  |  |  |
| Validation         | UKNOWN if a Validation message was not received by the product.                                                                                                    |  |  |  |
|                    | <ul> <li>VALID or INVALID as set by the Host Validation Message received<br/>from the headend.</li> </ul>                                                                                                    |  |  |  |
|                    | BINDING if the CableCARD is busy with the binding authentication process.                                                                                                    |  |  |  |
|                    | <ul> <li>NOT BOUND if Card validation status is not bound for CableCARD reasons.</li> </ul>                                                                                                    |  |  |  |
|                    | HOST CERTIFICATE INVALID if the status is not bound because the Host Certificate was invalid.                                                                                                    |  |  |  |
|                    | <ul> <li>HOST SIGN FAILED if status is not bound because of failure to<br/>verify Host's SIGN.</li> </ul>                                                                                                    |  |  |  |
|                    | • AUTH KEY FAILED if status is not bound because of failure to match AuthKey from the Host Device.                                                                                                    |  |  |  |
|                    | • FAILED if binding failed for other reasons.                                                                                                    |  |  |  |
| Pairing Rpt Method | Set to "MMI" or "Reportback" as received by a message from the headed,<br>or set to 'Unknown' if the headend message was not received.                                                                                                    |  |  |  |
| MSO Phone Number   | MSO Phone Number as configured at the headend.                                                                                                    |  |  |  |

| Field        | Description                                     |
|--------------|-------------------------------------------------|
| CableCARD    |                                                 |
| Object Name  | Code object name executing on the CableCARD.    |
| Object Ver.  | Code object version executing on the CableCARD. |
| Manufacturer | CableCARD manufacturer.                         |
| HW Version   | Version number provided by the CableCARD.       |

## **Current Channel Status**

This diagnostic displays a status of the last attempted channel you attempted to tune on the in-band stream. The channel type determines the status display.

| IB TU<br>TYPE<br>STAT | : DIGITAL<br>US: Acqui   | red and Loc     | UNE                 |   |
|-----------------------|--------------------------|-----------------|---------------------|---|
| PURCH.<br>EPOCH       | ASABLE:<br>ASED:<br>Num: | NO<br>NO<br>OOO |                     |   |
| Servi<br>CH:<br>VCT I |                          | ned Frequen     |                     |   |
| CCI:<br>CIT:          | 0x00 APS:<br>0x00 DRM:   |                 | lag: 0x00<br>FOREVE | R |
|                       | 1 of 2                   |                 | Scroll Dow          |   |

| CURRENT CHANNEL STATUS<br>IB TUNER 2<br>TYPE:<br>STATUS: N/A<br>PREVIEW: N/A<br>PURCHASABLE: N/A<br>PURCHASED: N/A                                             |
|----------------------------------------------------------------------------------------------------|
| EPOCH Num: N/A<br>Auth Reason: N/A<br>Service: N/A Status: N/A ID:N/A<br>CH: N/A Tuned Frequency: N/A<br>VCT ID: N/A RC Flag: N/A<br>CCI: N/A APS: N/A RS: N/A |
| Page 2 of 2                                                                                                    |

### Figure 4-7 Current channel status front panel displays

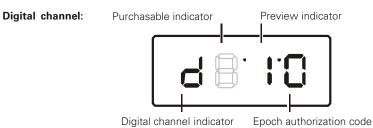

## The Current Channel status fields are:

| Field                | Description                                                                                                    |                                                     |                |                                   |  |  |  |
|----------------------|----------------------------------------------------------------------------------------------------|-----------------------------------------------------|----------------|-----------------------------------|--|--|--|
| Туре                 | Indicate                                                                                                    | Indicates whether the channel is analog or digital: |                |                                   |  |  |  |
|                      | OSD                                                                                                    | Front                                               | panel          | Description                       |  |  |  |
|                      | DIGITA                                                                                                    | L d                                                 |                | Digital                           |  |  |  |
| aaa                  | Displays the encryption mode for the channel on the OSD and front panel. It is update<br>every 5 seconds.<br>For a digital channel:<br>ENC — encrypted<br>UNE — unencrypted<br>CLR — clear |                                                     |                |                                   |  |  |  |
|                      |                                                                                                    |                                                     |                |                                   |  |  |  |
| bb                   | (Digital channels only) The current epoch authorization reason is displayed in the hexadecimal format 0xbb on the OSD and front panel.                                                     |                                                     |                |                                   |  |  |  |
| In-Band<br>Frequency | (Digital channels only) The center RF carrier frequency for the digital service. It can be from 54 to 860 MHz.                                                                             |                                                     |                |                                   |  |  |  |
| Authorized           | Indicates whether the DCH3416 is authorized for the currently tuned service:<br>YES — authorized<br>NO — not authorized                                                                    |                                                     |                |                                   |  |  |  |
| Purchasable          | Indicate                                                                                                    | es whether the o                                    | current progra | m can be purchased for viewing:   |  |  |  |
|                      | OSD                                                                                                    | Front panel                                         | Description    |                                   |  |  |  |
|                      | YES                                                                                                    | on                                                  | Can be purc    | hased                             |  |  |  |
|                      | NO                                                                                                    | off                                                 | Cannot be p    | urchased                          |  |  |  |
| Preview              | Indicate                                                                                                    | es whether the o                                    | current progra | m is in preview mode:             |  |  |  |
|                      | OSD                                                                                                    | Front panel                                         | Description    |                                   |  |  |  |
|                      | YES                                                                                                    | on                                                  | In preview r   | node                              |  |  |  |
|                      | NO                                                                                                    | off                                                 | Not in previe  | ew mode                           |  |  |  |
| MPEG<br>Video Lock   | Indicates whether the video processor is locked to the video stream:<br>YES — locked<br>NO — not locked                                                                                    |                                                     |                | or is locked to the video stream: |  |  |  |
| MPEG<br>Audio Lock   | Indicates whether the audio processor is locked to the audio stream:<br>YES — locked<br>NO — not locked                                                                                    |                                                     |                |                                   |  |  |  |

| Field    | Description                                                                            |
|----------|----------------------------------------------------------------------------------------|
| PCR Lock | Indicates whether the in-band receiver is locked to the program clock reference (PCR): |
|          | YES — locked                                                                           |
|          | NO — not locked                                                                        |
| CCI      | The copy control information:                                                          |
|          | 00 — copy free                                                                         |
|          | 01 — no more copies                                                                    |
|          | 10 — copy once                                                                         |
|          | 11 — never copy                                                                        |
|          | N/A — the value is invalid or cannot be retrieved                                      |
| APS      | The Analog Protection System; for example, Macrovision:                                |
|          | 00 — No Macrovision                                                                    |
|          | 11 — Type 3 Macrovision                                                                |
|          | N/A — the value is invalid or cannot be retrieved                                      |
| RC Flag  | Displays whether the broadcast flag is present:                                        |
|          | 0 — no flag/not defined                                                                |
|          | 1 — the flag is present/enabled                                                        |
|          | N/A — the value is invalid or cannot be retrieved                                      |
| CIT      | The constrained image trigger, as delivered in the PRK or the Set DRM API:             |
|          | 1 — set                                                                                |
|          | 0 — not set                                                                            |
|          | N/A — the value is invalid or cannot be retrieved                                      |
| DRM      | The digital rights management valid flag bit:                                          |
|          | 1 — set                                                                                |
|          | 0 — not set                                                                            |
|          | N/A—the value is invalid or cannot be retrieved                                        |
| RS       | The retention state:                                                                   |
|          | Forever, 1 week, 2 days, 1 day, 12 hours, 6 hours, 3 hours, 90 minutes, or Not Defined |
|          | N/A — the value is invalid or cannot be retrieved                                      |

## **RF Modem (Upstream)**

This diagnostic displays the RF modem status, if an RF modem is installed in the DCH3416. The information is updated each time this diagnostic is displayed.

| RF MODE/<br>STATUS: CONF | IGURED       |
|--------------------------|--------------|
| CENTER FREQUENCY:        | 0008.096 MHz |
| REQUESTED POWER LEVEL    | : 045 dB     |
| ACTUAL POWER LEVEL:      | 045 dB       |
| REPORT BACK ADDRESS:     | 0x000000     |

### Figure 4-8 RF upstream modem front panel display

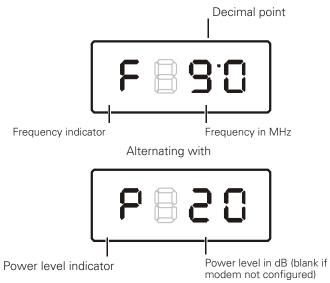

The RF Modem fields are:

| Field                    | Description                                                                                                    |
|--------------------------|----------------------------------------------------------------------------------------------------|
| Status                   | CONFIGURED or NOT CONFIGURED.                                                                                  |
| Center<br>Frequency      | The RF modem center frequency is displayed on the OSD and front panel in MHz.                                  |
| Requested<br>Power Level | The value in dB assigned to the DCH3416 during RF leveling (blank if it is not configured).                    |
| Actual Power<br>Level    | The power level is displayed in dB on the OSD and front panel or is blank if the power level has not been set. |
| Report Back<br>Address   | Displayed in 4-byte hexadecimal format, if configured.                                                         |

## **Code Modules**

This diagnostic includes information about the firmware loaded in flash memory and all non-volatile code versions are installed on the DCH3416. When the native suite is running, the diagnostics of the application operating system and all associated objects should be accessible.

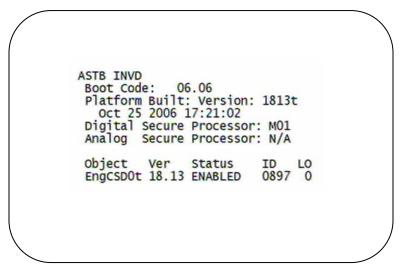

### Figure 4-9 Front panel display for code modules

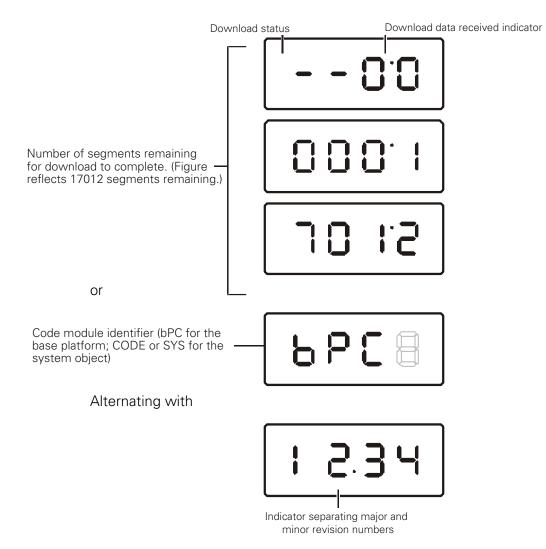

The Code Modules fields are:

| Field                                          | Description                                                                                                    |                                       |                                                                                        |  |
|------------------------------------------------|----------------------------------------------------------------------------------------------------|---------------------------------------|----------------------------------------------------------------------------------------|--|
| Boot Code                                      | The boot code vers                                                                                                    | The boot code version in ASCII format |                                                                                        |  |
| Version                                        | The firmware version and build date in ASCII format                                                                                                    |                                       |                                                                                        |  |
| Digital Secure<br>Processor                    | The digital secure                                                                                                    | processor version in ASCII            | format                                                                                 |  |
| Analog<br>Secure<br>Processor                  | The analog secure                                                                                                    | processor version in ASCII            | format                                                                                 |  |
| Downloadable<br>Object<br>Information<br>Table | Lists all objects loaded, or being loaded, onto the DCH3416 in ASCII format. The information displayed for each object depends on the running environment. If a download is not in progress, the front panel displays the currently running environment and version number, as shown in Figure 4-9. On the front panel, "bPC" represents Thin Client code. |                                       |                                                                                        |  |
| Object                                         | The object name                                                                                                    |                                       |                                                                                        |  |
| Ver                                            | The object version                                                                                                    |                                       |                                                                                        |  |
| Status                                         | The object status, updated on the OSD and front panel every 5 seconds while you display the diagnostic:                                                                                                    |                                       |                                                                                        |  |
|                                                | OSD                                                                                                    | Status                                | Description                                                                            |  |
|                                                | MEM ALLOC                                                                                                    | Allocated                             | Memory for object is allocated                                                         |  |
|                                                | LOADING                                                                                                    | Loading                               | Object is being loaded                                                                 |  |
|                                                | STARTING                                                                                                    | Enabling                              | Object is being started (the constructor is running)                                   |  |
|                                                | ENABLED                                                                                                    | Enabled                               | Object is running                                                                      |  |
|                                                | ENA-NOT RUN                                                                                                    | Enabled_Not_ Runnable                 | Object is enabled, but cannot run                                                      |  |
|                                                | STOPPING                                                                                                    | Disabling                             | Object is being stopped (the destructor is running)                                    |  |
|                                                | DISABLED                                                                                                    | Disabled                              | Object has been disabled                                                               |  |
|                                                | DIS-NOT RUN                                                                                                    | Disabled_Not_ Runnable                | Object is disabled and cannot run                                                      |  |
|                                                | DELETING                                                                                                    | Deleting                              | Object is being deleted                                                                |  |
|                                                | POSTPONED                                                                                                    | Postponed                             | Object cannot run on the current<br>system; it will be enabled during the<br>next boot |  |
|                                                | CONNECTED                                                                                                    | Connect                               | Connected to download PID — awaiting data                                              |  |
|                                                | PEND CONNECT                                                                                                    | TryingToConnect                       | Trying to connect                                                                      |  |
| ID                                             | The object identifie                                                                                                    | er                                    |                                                                                        |  |

## **Memory Configuration**

This diagnostic displays the DCH3416 memory configuration. The information is updated when you display the diagnostic.

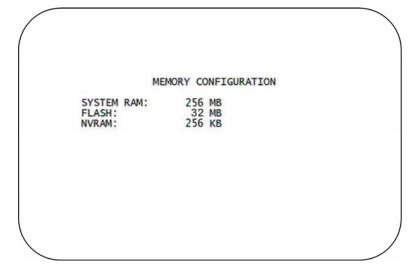

There is no front panel display for this diagnostic.

The Memory Configuration fields are:

| Field                                    | Description                            |  |
|------------------------------------------|----------------------------------------|--|
| System RAM                               | em RAM The allocated system RAM in MB. |  |
| Flash                                    | The allocated flash memory in MB.      |  |
| NVRAM         The allocated NVRAM in KB. |                                        |  |

## **Audio/Video Status**

Audio/Video Status diagnostics display information regarding audio and video content and settings configured for the set-top.

AUDIO / VIDEO STATUS SPDIF: DOLBY DIGITAL 2/0 LFE: Audio Mute: OFF Video Mute: UNMUTED 0 Captions Detected: N/A N/A Primary La Digital Subtitles Status Enabled: NO ISO Lang: Enhanced: NO Rendered: PiP Focus: N/A N/A Primary Lang eng NO INPUT SOURCE ADP LOCK: AUDIO MODE: VP LOCK: INPUT FORMAT: IB TUNER 1 YES STEREO YES 4:3 720X480i 30

| AUDIO SPDIF |                  | Indicates SPDIF Mode as set by application software.                                                                                                    |  |  |
|-------------|------------------|----------------------------------------------------------------------------------------------------|--|--|
|             | OSD Display      | Description         Audio SPDIF mode is not applicable         PCM audio selected         For Dolby Digital selection, the following speaker selection is set:                                                                                                    |  |  |
| -           | N/A              |                                                                                                    |  |  |
|             | IEC958PCM        |                                                                                                    |  |  |
|             | Dolby Digital    |                                                                                                    |  |  |
|             | 1/0              | right front or left front                                                                                                    |  |  |
|             | 2/0              | right front and left front                                                                                                    |  |  |
| F           | 3/0              | right front and left front and center                                                                                                    |  |  |
|             | 2/1              | right front and left front and (right rear or left rear)                                                                                                    |  |  |
|             | 3/1              | right front and left front and center and (right rear or left rear)                                                                                                    |  |  |
|             | 2/2              | right front and left front and right rear and left rear                                                                                                    |  |  |
|             | 3/2              | right front and left front and center and right rear and left rear                                                                                                    |  |  |
| LFE: Low F  | Frequency Effect | The LFE indicates if the nomenclature low frequency effects are available in the Dolby Digital audio stream as indicated if the "0.1" is present in the Dolby Digital 5.1 nomenclature (for example, "Dolby Digital 5.1 surround"). Valid values include:<br><b>Description</b>                                                                                    |  |  |
|             | OSD Display      |                                                                                                    |  |  |
|             | 0                | LFE is not available                                                                                                    |  |  |
| 1           |                  | LFE is available (for example, "Dolby Digital 5.1 surround").                                                                                                    |  |  |
| Muting Sta  | ate and Method   | The Audio and Video Mute Status indicates if the audio and/or video has<br>been muted by the software. The audio mute is either "On" or "Off." The<br>Video Mute describes the MPEG muting method selected by the software<br>and indicates if the output video is in the mute state by displaying "On" or<br>"Off," followed by the mute method. Methods include: |  |  |

|                        | OSD Display                | Description                                                                                                    |
|------------------------|----------------------------|----------------------------------------------------------------------------------------------------|
|                        | UNMUTED                    | Displayed if mute method is not selected                                                                                                    |
|                        | MUTE to STILL              | Displayed if the mute method includes stopping video and presenting a still frame, similar to a pause function                                                                               |
|                        | MUTE to BLACK              | Displayed if mute method presents a black screen.                                                                                                    |
| Captions               | 1                          | The captions mode displays captions present on the service. Note: The caption options are set via the User Setting Menu, where the subscriber can enable closed captions and select options. |
| 1 <sup>st</sup> Captio | on Row: Caption De         | tected:                                                                                                    |
|                        | OSD Display                | Description                                                                                                    |
|                        | 708                        | EIA-708 captions detected                                                                                                    |
|                        | 608                        | EIA-608 captions detected                                                                                                    |
|                        | 608 and 708                | Both EIA-608 and EIA-708 captions detected                                                                                                    |
|                        | None                       | No Captions detected                                                                                                    |
| 2 <sup>nd</sup> Captio | on Row: Caption Op         | ptions Set, followed by Service Selected (xxxxxxxxxxxx):                                                                                                    |
|                        | OSD Display                | Description                                                                                                    |
|                        | 708 Set<br>xxxxxxxxxxx     | EIA-708 captions enabled, with options set by user                                                                                                    |
|                        | 708 Default<br>xxxxxxxxxxx | EIA-708 captions enabled, with no options set by user                                                                                                    |
|                        | 608 Set<br>xxxxxxxxxxx     | EIA-608 captions enabled, with options set by user                                                                                                    |
|                        | 608 Default<br>xxxxxxxxxxx | EIA-608 captions enabled, with no options set by user                                                                                                    |
|                        |                            | Captions detected but not enabled                                                                                                    |

The OSD status, 2<sup>nd</sup> caption row displays captions based on the setting selected in the User Settings menu and what is available in the stream.

708 or 608 is the type of caption displayed, dependent on what was detected.

The Set or Default directly reflects the User Setting Status parameter of "SETTINGS," which is "Auto" for Default or "User" for set by user via the User Setting Menu.

The xxxxxx parameter should directly reflect the User Setting Status parameter of "SERVICE SELECTION" for Analog or Digital services as described below.

xxxxxxxxx is the Service Selected parameter (which should directly reflect the User Setting Status parameter of "SERVICE SELECTION" for Analog or Digital services) and will be shown as one of the following if captions are enabled (See section 16.5 and 16.6 for further information on service selection):

| - | xxxxxxxxxxxx<br>OSD Display | Definition                            |
|---|-----------------------------|---------------------------------------|
| ( | CC 1                        | Closed Caption service CC 1 (default) |
| ( | CC 2                        | Closed Caption service CC 2           |
| ( | CC 3                        | Closed Caption service CC 3           |
| ( | CC 4                        | Closed Caption service CC 4           |

| T 1<br>T 2<br>T 3<br>T 4<br>Primary |         | Closed Caption service T 1                                                                                                    |  |
|-------------------------------------|---------|----------------------------------------------------------------------------------------------------|--|
|                                     |         | Closed Caption service T 2                                                                                                    |  |
|                                     |         | Closed Caption service T 3                                                                                                    |  |
|                                     |         | Closed Caption service T 4                                                                                                    |  |
|                                     |         | y Lang Primary language established by the provider (default, Service 1)                                                                                                    |  |
|                                     | Secon   | d Lang Secondary language established by the provider (Service 2)                                                                                                    |  |
|                                     | Service | e 3 Set by the provider Service 3.                                                                                                    |  |
|                                     | Service | e 4 Set by the provider Service 4.                                                                                                    |  |
|                                     | Service | e 5 Set by the provider Service 5.                                                                                                    |  |
|                                     | Service | e 6 Set by the provider Service 6.                                                                                                    |  |
| Digital Su<br>Status                | ubtitle | The subtitle parameter indicates if subtitles are enabled and, if enabled, what language is selected and if the subtitle is being rendered. The language is displayed as the 3-character ISO639.2/B language code. |  |
|                                     |         | • Enabled is indicated with Yes or No.                                                                                                    |  |
|                                     |         | • The language is displayed as the 3-character ISO639.2 language code.                                                                                                    |  |
|                                     |         | Enhanced mode is indicated with Yes or No.                                                                                                    |  |
|                                     |         | Rendered status is indicated with Yes or No.                                                                                                    |  |
| PiP Focus                           | ;       | The Picture in Picture focus indicates N/A and is not a standard supported DCH feature (dependent upon application software).                                                                                      |  |
| Input Sou                           | rces    | The input source list information on ADP Lock, Audio Mode, VP lock, and Input Format.                                                                                                    |  |
|                                     |         | The ADP Lock indicates whether the audio stream is locked. Valid values are:                                                                                                    |  |
|                                     |         | • YES: Audio Processor is locked to the audio stream                                                                                                    |  |
|                                     |         | NO: Audio Processor is not locked to the audio stream                                                                                                    |  |
|                                     |         | Audio Mode indicates the audio Mode of in incoming digital service. Valid values include:                                                                                                    |  |
|                                     |         | • N/A: the audio mode is not applicable to the currently tuned stream                                                                                                    |  |
|                                     |         | Mono: the audio mode is monophonic                                                                                                    |  |
|                                     |         | • Stereo: the audio mode is stereo                                                                                                    |  |
|                                     |         | Surround: the audio mode is surround sound                                                                                                    |  |
|                                     |         | • 5.1: the audio mode is Dolby Digital 5.1 surround sound                                                                                                    |  |
|                                     |         | VP Lock indicates whether the video stream is locked. Valid values are:                                                                                                    |  |
|                                     |         | YES: Video Processor is locked to the video stream                                                                                                    |  |
|                                     |         | NO: Video Processor is not locked to the video stream                                                                                                    |  |
|                                     |         | The input format includes the aspect ratio (4:3 or 16:9), the screen pixel size (nnnnXnnnn), pixel display ('i' for interlaced, 'p' for progressive), and frames per second (24, 25, 30, or 60).                   |  |

## **Interface Status**

The Interface Status diagnostic displays when running in Thin Client. There is no LED display. The information on the OSD is updated when you display the diagnostic.

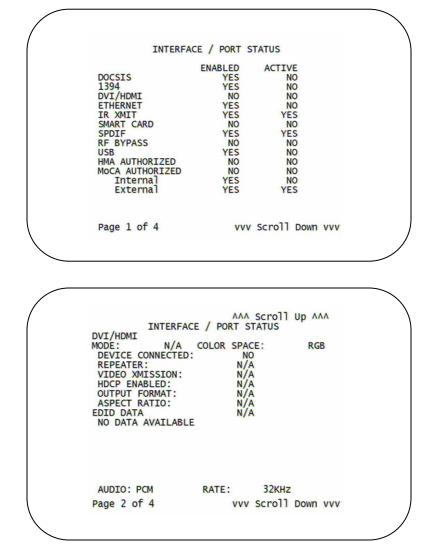

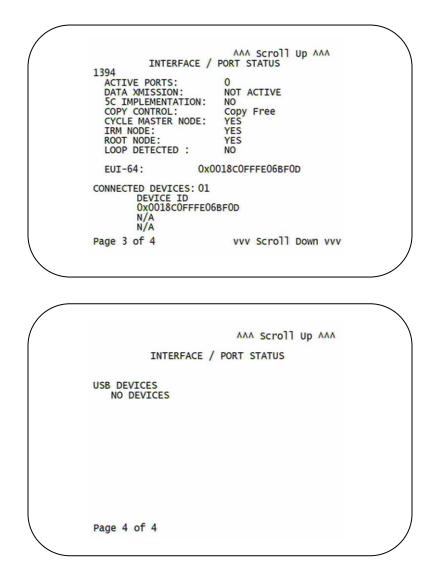

The Interface Status fields are:

| Field                  | Description                                                                                                    |  |
|------------------------|----------------------------------------------------------------------------------------------------|--|
| DOCSIS Tuner & Xmitter | Indicates if enabled; indicates if active                                                                                                    |  |
| 1394 I/O Device        | Indicates if enabled; indicates if active                                                                                                    |  |
| USB I/O Device         | Indicates if enabled; indicates if active                                                                                                    |  |
| Ethernet Device        | Indicates if enabled; indicates if active                                                                                                    |  |
| Parallel Port          | Indicates if enabled; indicates if active                                                                                                    |  |
| IR Xmit                | Indicates if enabled; indicates if active                                                                                                    |  |
| Hard Drive Status      | Indicates if enabled; indicates if active                                                                                                    |  |
| Smart Card             | Indicates if enabled; indicates if active                                                                                                    |  |
| HDMI Port              | <ul> <li>If a device is connected to the HDMI port only, the following diagnostics display to help troubleshoot the HDMI interface. They all display "N/A" if no device is connected to the HDMI port, or the value is invalid or cannot be retrieved.</li> <li>Device Connected — Indicates whether a device is connected to the HDMI port—Yes or No.</li> </ul>                                                                                                    |  |
|                        | <ul> <li>Repeater — Indicates whether the connected device is a repeater<br/>— Yes or No.</li> <li>Video Xmission (transmission) — Indicates whether the DCH3416<br/>is transmitting video over the HDMI port — Not Active or Active.</li> <li>HDCP Enabled — Indicates whether the DCH3416 is using HDCP<br/>to encrypt video transmitted over the HDMI link — Yes or No. If<br/>the Video Xmission status is Not Active, the HDCP Enabled status<br/>is No.</li> <li>Output Format — Indicates the timing format of the video sent<br/>through HDMI:<br/>1920 x 1080I — 1920 pixels wide by 1080 pixels high, interlaced<br/>1280 x 720P — 1280 pixels wide by 720 pixels high, progressive<br/>720 x 480P — 720 pixels wide by 480 pixels high, interlaced<br/>640 x 480P — 640 pixels wide by 480 pixels high, interlaced<br/>640 x 480P — 640 pixels wide by 480 pixels high, progressive<br/>Aspect Ratio — Indicates the aspect ratio of the video sent<br/>through HDMI — 4:3 or 16:9.</li> </ul> |  |
| EDID Data              | Indicates the video timing formats that were read from the Extended<br>Display Identification Data (EDID) register for the connected device, in<br>particular the detailed timing description blocks. The list displays all of the<br>formats that the DCH3416 could read, up to a maximum of 12 formats. If<br>the DCH3416 cannot read any formats, EDID Data is blank. An asterisk (*)<br>after the aspect ratio means the DCH3416 supports the format. If more<br>than twelve video timing formats are discovered, the supported formats<br>only are listed first, followed by up to twelve remaining formats.                                                                                                    |  |

## **User Setting Status**

This diagnostic displays the user settings. The format may vary. The information on the OSD and front panel is updated when you display the diagnostic.

| USER SETTING                                                                                                    | STATUS                |
|----------------------------------------------------------------------------------------------------|-----------------------|
| TV TYPE:<br>YPbPr OUTPUT<br>4:3 OVERRIDE                                                                                                    | 16:9<br>10801<br>480i |
| CLOSED CAPTION<br>SERVICE SELECTION<br>ANALOG<br>DIGITAL<br>FONT SIZE<br>FONT STYLE<br>FONT COLOR<br>FONT OPACITY<br>FONT EDGE TYPE<br>FONT EDGE COLOR<br>BACKGROUND COLOR<br>BACKGROUND OPACITY<br>SETTINGS |                       |

The User Setting Status fields are:

| Setting              | Description                                                                                                    |  |  |
|----------------------|----------------------------------------------------------------------------------------------------|--|--|
| ТV Туре              | Allows you to specify the style of television connected to the DCH receiver. Options include 16:9, 4:3 LETTERBOX, and 4:3 PAN SCAN. The 16:9 option is the default selection. The options are used as follows:                                                                                                    |  |  |
|                      | <ul> <li>16:9 designates that a widescreen television is connected to the DCH receiver.</li> </ul>                                                                                                    |  |  |
|                      | <ul> <li>4:3 LETTERBOX designates that a standard-screen television is connected<br/>to the DCH receiver and that widescreen programs should be scaled to fit<br/>the screen with black bars above and below the picture.</li> </ul>                                                                                       |  |  |
|                      | • 4:3 PAN SCAN designates that a standard-screen television is connected to the DCH receiver and that widescreen programs should be cropped so that the picture fills the entire screen.                                                                                                    |  |  |
| HDMI/YPbPr<br>Output | Allows you to specify the video output format of the DCH receiver for all content (when the 4:3 override setting is Off) or for all 480p, 720p, and 1080i content (when the 4:3 override is used). Options include 1080i, 720p, 480p, and 480i. By default, the 1080i option is selected. The options are used as follows: |  |  |
|                      | <ul> <li>1080i — The DCH receiver will present programs in the High-Definition<br/>1080i format (1920 x 1080 pixels).</li> </ul>                                                                                                    |  |  |
|                      | • 720p — The DCH receiver will present programs in the High-Definition 720p format (1280 x 720 pixels).                                                                                                    |  |  |
|                      | <ul> <li>480p — The DCH receiver will present programs in the Enhanced-Definition<br/>480p format (720 x 480 pixels).</li> </ul>                                                                                                    |  |  |
|                      | <ul> <li>480i — The DCH receiver will present programs in the Standard-Definition<br/>480i format (720 x 480 pixels).</li> </ul>                                                                                                    |  |  |
|                      | Some televisions may only support certain video formats. Please consult your television's user manual for more information on format compatibility.                                                                                                    |  |  |
|                      | The DCH receiver can detect when the HDMI connection is in use. If you are not using the HDMI connection on the DCH receiver, the HDMI/YPbPr Output setting will                                                                                                    |  |  |

| Setting                 | Description           display as YPbPr Output in the User Settings Menu.                                                                                                    |  |  |
|-------------------------|----------------------------------------------------------------------------------------------------|--|--|
|                         |                                                                                                    |  |  |
| 4:3 Override            | The 4:3 Override setting allows you to specify the video output format of the DCH receiver when it is tuned to a Standard-Definition program or playing back a Standard-Definition program from the DVR. Options include 480i, 480p, Stretch, and Off. By default, the 480i option is selected. The options are used as follows: |  |  |
|                         | <ul> <li>480i — The DCH receiver will present Standard-Definition programs in the<br/>Standard-Definition 480i format (720 x 480 pixels).</li> </ul>                                                                                                    |  |  |
|                         | <ul> <li>480p — The DCH receiver will present Standard-Definition programs in the<br/>Enhanced-Definition 480p format (720 x 480 pixels).</li> </ul>                                                                                                    |  |  |
|                         | <ul> <li>Stretch — The DCH receiver will automatically stretch all Standard-Definition programs to a widescreen aspect ratio and present the video in the format designated by the HDMI/YPbPr Output setting. Note that the Stretch option is only available when the TV Type setting is 16:9.</li> </ul>                        |  |  |
|                         | <ul> <li>Off — The DCH will create a widescreen version of a Standard-Definition program by adding black bars to the left and the right of the picture and present the video in the format designated by the HDMI/YPbPr Output setting.</li> </ul>                                                                               |  |  |
|                         | Some televisions may only support certain video formats. Please consult your television's user manual for more information on format compatibility.                                                                                                    |  |  |
|                         | If the HDMI/YPbPr Output setting is 480i, the 4:3 Override feature is disabled and is no longer selectable in the menu. The 4:3 Override feature is available when the HDMI/YPbPr Output setting is 1080i, 720p, or 480p.                                                                                                    |  |  |
| Closed<br>Caption       | Turns closed captions off or on. The front panel display indicates the status of the closed captions. Defaults to DISABLED. Options are ENABLED or DISABLED.                                                                                                    |  |  |
| Service<br>Selection    | <ul> <li>Sets the service used for closed captions:</li> <li>Digital: PRIMARY LANGUAGE, SECONDARY LANGUAGE, 3, 4, 5, or 6. The default is PRIMARY LANGUAGE.</li> </ul>                                                                                                    |  |  |
| Font Size               | Sets the font size for closed captions. Defaults to AUTO. Options are AUTO, STANDARD, LARGE, or SMALL.                                                                                                    |  |  |
| Font Style              | Sets the font style for closed captions. Defaults to AUTO. Options are AUTO, MONO SERIF, PROPORTION SERIF, MONO NO SERIF, PROPORTION NO SERIF, CASUAL, CURSIVE, or SMALL.                                                                                                    |  |  |
| Font Color              | Sets the font color. Defaults to AUTO. Options are AUTO, WHITE, BLACK, RED, GREEN, BLUE, YELLOW, MAGENTA, or CYAN.                                                                                                    |  |  |
| Font<br>Opacity         | Sets the opacity. Defaults to AUTO. Options are AUTO, TRANSPARENT, TRANSLUCENT, SOLID, or FLASHING.                                                                                                    |  |  |
| Font Edge<br>Type       | Sets the edge appearance — AUTO, NONE, RAISED, DEPRESSED, UNIFORM, LEFT SHADOWED, or RIGHT SHADOWED. The default is AUTO.                                                                                                    |  |  |
| Font Edge<br>Color      | Sets the edge color — AUTO, WHITE, BLACK, RED, GREEN, BLUE, YELLOW, MAGENTA, or CYAN. The default is AUTO.                                                                                                    |  |  |
| Background<br>Color     | Sets the background color for closed captions. Defaults to AUTO. Options are AUTO, WHITE, BLACK, RED, GREEN, BLUE, YELLOW, MAGENTA, or CYAN.                                                                                                    |  |  |
| Background<br>Opacity   | Sets the background opacity for closed captions. Defaults to AUTO. Options are AUTO, TRANSPARENT, TRANSLUCENT, SOLID, or FLASHING.                                                                                                    |  |  |
| Settings                | Sets the default settings for closed captions (AUTO) or the settings you have configured (USER). Defaults to AUTO. Options are AUTO or USER.                                                                                                    |  |  |
| Restore All<br>Defaults | To reset all User Settings to their defaults, select this option and press the $\blacktriangleright$ key.                                                                                                    |  |  |

## **DVR/Hard Drive Status**

This two-page diagnostic displays the DVR and hard-drive status.

| DVR / Hard Drive Status                                                                                                    |
|----------------------------------------------------------------------------------------------------|
| DVR Status:<br>Enabled:<br>Stream Indexer Ver: 132<br>Content Record Ver: 5                                                                                                  |
| Encoder<br>Number Type Quality<br>ENCODER NOT INSTALLED                                                                                                    |
| Drive Record Capacity Remaining<br>IDEO 151741530112 B                                                                                                    |
| VVV Scroll Down VVV                                                                                                    |
|                                                                                                    |
|                                                                                                    |
|                                                                                                    |
| AAA Scroll Up AAA<br>Hard Drive Status<br>Number of Installed Drives: 1                                                                                                    |
| Drive: 1 INTERNAL<br>Model Number: ST3160212SCE<br>Device ID: N/A<br>Type: IDE Used<br>System 242688 B<br>GPFS 1037312 B<br>DVR Content 3008470016 B<br>DVR Index 15243264 B |
|                                                                                                    |

The DVR/Hard Drive Status fields are:

| Field                     | Description                                                                                                   |                                                                                                    |              |  |
|---------------------------|----------------------------------------------------------------------------------------------------|----------------------------------------------------------------------------------------------------|--------------|--|
| Enabled                   |                                                                                                    | Indicates whether the DVR is enabled, based on the DCH3416 Connected State (CONNECTED or DISCONNECTED) and resource availability (resource authorized; hard disk installed and functional): |              |  |
|                           | OSD                                                                                                    | OSD Front panel Description                                                                                                    |              |  |
|                           | True                                                                                                    | En                                                                                                    | DVR enabled  |  |
|                           | False                                                                                                    | Un                                                                                                    | DVR disabled |  |
| Stream<br>Indexer<br>Ver. | The stream indexer version number, without leading zeros; for example, version 000000065 is displayed as "65" |                                                                                                    |              |  |

| Field                                                | Description                                                                                                    |  |  |  |  |
|------------------------------------------------------|----------------------------------------------------------------------------------------------------|--|--|--|--|
| Content<br>Record<br>Ver.                            | The content record version number, displayed without leading zeros                                                                                                    |  |  |  |  |
| Encoder                                              | Information about the analog encoder for the IEEE-1394 output and recording analog programs                                                                                                    |  |  |  |  |
| Number                                               | Indicates the encoder number — 1 or 2                                                                                                    |  |  |  |  |
| Туре                                                 | Indicates the encoder type — Not Installed, MPEG2, Other, or Unknown                                                                                                    |  |  |  |  |
| Quality                                              | <ul> <li>Indicates the encoder quality setting (video bit rate) for analog services only, which may change at any time through software:</li> <li>LOW1 — 1 Mbps</li> <li>LOW2 — 2 Mbps</li> </ul>                        |  |  |  |  |
|                                                      | <ul> <li>MEDIUM1 — 3 Mbps</li> </ul>                                                                                                    |  |  |  |  |
|                                                      |                                                                                                    |  |  |  |  |
|                                                      | MEDIUM2 — 4 Mbps                                                                                                    |  |  |  |  |
|                                                      | HIGH1 — 5 Mbps                                                                                                    |  |  |  |  |
|                                                      | HIGH2 — 6 Mbps                                                                                                    |  |  |  |  |
|                                                      | NOT AVAILABLE — the encoder is not enabled or configured                                                                                                    |  |  |  |  |
| Drive                                                | The drive type — IDE (internal), 1394, USB (external), or NOT AVAILABLE (neither enabled nor configured)                                                                                                    |  |  |  |  |
| Record<br>Capacity<br>Remaining                      | The remaining recording capacity, in bytes                                                                                                    |  |  |  |  |
| Number of<br>Installed<br>Drives                     | The number of internal and external hard drives, up to a maximum of 9                                                                                                    |  |  |  |  |
| Drive                                                | The identification number sequentially assigned to each installed drive and whether the drive is Internal or External                                                                                                    |  |  |  |  |
| Model<br>Number                                      | The drive model number assigned at the factory                                                                                                    |  |  |  |  |
| Device ID                                            | A text string of up to 20 characters that identifies the disk drive; "N/A" is displayed if the value is invalid or cannot be retrieved                                                                                   |  |  |  |  |
| Туре                                                 | The drive type — IDE, 1394, USB, or Unkn(own)                                                                                                    |  |  |  |  |
| Total Size                                           | The drive size in decimal GB. (1 decimal GB = 1x109 bytes. For example, 120 decimal GB = 120x109 bytes.)                                                                                                    |  |  |  |  |
| System,<br>GPFS, DVR<br>Content,<br>and DVR<br>Index | The space used and allocated in MB for each of the internal hard drive's partitions — System, GPFS, DVR Content, and DVR Index (1 binary MB = 220 bytes). "N/A" displays if the value is invalid or cannot be retrieved. |  |  |  |  |
| State                                                | The hard drive state:                                                                                                    |  |  |  |  |
|                                                      | <ul> <li>Standby — The hard drive is working normally, but is at rest (the State returns to Active<br/>any time disc access is necessary).</li> </ul>                                                                    |  |  |  |  |
|                                                      | • Active — The hard drive is accessing data.                                                                                                    |  |  |  |  |
|                                                      | • Failed — The hard drive hardware has failed.                                                                                                    |  |  |  |  |
|                                                      | For an internal hard drive only, its temperature in degrees F                                                                                                    |  |  |  |  |

| Field     | Description                                                                                                    |  |  |  |
|-----------|----------------------------------------------------------------------------------------------------|--|--|--|
| Max Temp  | For an internal hard drive only, its maximum temperature in degrees F                                                                                                    |  |  |  |
| Over Temp | Indicates whether the drive is excessively hot:                                                                                                    |  |  |  |
|           | <ul> <li>Yes — The internal drive temperature exceeds 140° F (60° C). The LED Over-Temp<br/>Indicator is on and remains lit until the next over-temp sample is taken (at least once an<br/>hour).</li> </ul> |  |  |  |
|           | No — There is no over temp problem.                                                                                                    |  |  |  |
| Count     | The cumulative number of times that the hard drive temperature has been measured over 60° C, with the temperature checked at least once an hour.                                                             |  |  |  |

## **DOCSIS Status**

This three-screen diagnostic displays status information for the embedded cable modem (eCM):

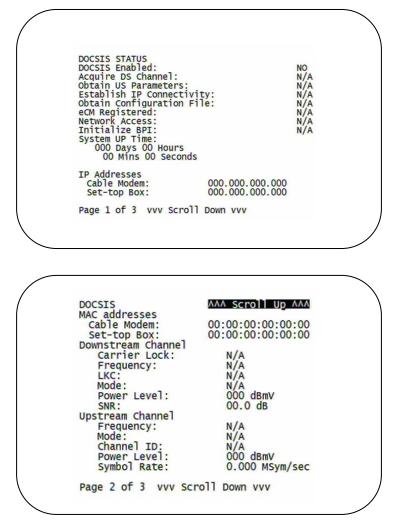

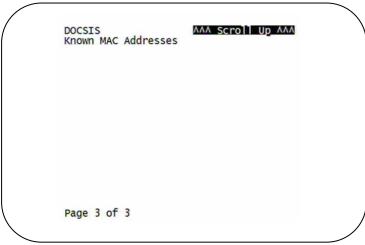

The fields are:

| Field                           | Description                                                                                                    |  |  |  |  |
|---------------------------------|----------------------------------------------------------------------------------------------------|--|--|--|--|
| DOCSIS<br>Enabled               | For a DOCSIS-enabled set-top, YES. Otherwise, NO.                                                                                                    |  |  |  |  |
| Acquire DS<br>Channel           | <ul> <li>The DOCSIS downstream channel acquisition status:</li> <li>YES — The downstream channel is acquired</li> <li>NO — The set-top is acquiring the downstream channel</li> <li>N/A — The value is invalid or cannot be retrieved, or DOCSIS is not enabled</li> </ul>                                                                                                    |  |  |  |  |
| Obtain US<br>Parameters         | <ul> <li>The DOCSIS upstream channel descriptor (UCD) acquisition status:</li> <li>YES — The UCD is acquired</li> <li>NO — The set-top is acquiring the UCD or the downstream channel</li> <li>N/A — The value is invalid or cannot be retrieved, or DOCSIS is not enabled</li> </ul>                                                                                                   |  |  |  |  |
| Establish IP<br>Connectivity    | <ul> <li>Displays whether the cable modem has acquired its IP address, typically from a Dynamic Host Configuration Protocol (DHCP) server:</li> <li>YES — The IP address is acquired</li> <li>NO — The set-top is acquiring its IP address</li> <li>N/A — The value is invalid or cannot be retrieved, or DOCSIS is not enabled</li> </ul>                                              |  |  |  |  |
| Obtain<br>Configuration<br>File | <ul> <li>Displays whether the cable modem has downloaded its DOCSIS cable modem configuration file from the TFTP server:</li> <li>YES — The cable modem configuration file has been successfully downloaded</li> <li>NO — The set-top is downloading its cable modem configuration file</li> <li>N/A — The value is invalid or cannot be retrieved, or DOCSIS is not enabled</li> </ul> |  |  |  |  |
| eCM Registered                  | <ul> <li>Displays whether the embedded cable modem has registered with the cable modem termination system (CMTS):</li> <li>YES — DOCSIS registration is complete</li> <li>NO — DOCSIS registration is in progress, or the set-top could not register</li> <li>N/A — The value is invalid or cannot be retrieved, or DOCSIS is not enabled</li> </ul>                                    |  |  |  |  |

| Field             | Description                                                                                                    |  |  |  |  |
|-------------------|----------------------------------------------------------------------------------------------------|--|--|--|--|
| Network           | Displays whether the cable modem has been granted access to the DOCSIS network:                                                                                                    |  |  |  |  |
| Access            | YES — The cable modem was granted DOCSIS network access                                                                                                    |  |  |  |  |
|                   | NO — The set-top is obtaining DOCSIS network access                                                                                                    |  |  |  |  |
|                   | • N/A — The value is invalid or cannot be retrieved, or DOCSIS is not enabled                                                                                                    |  |  |  |  |
| Initialize BPI    | The Baseline Privacy Interface (BPI) status:                                                                                                    |  |  |  |  |
|                   | YES — BPI has been successfully initialized for the cable modem                                                                                                    |  |  |  |  |
|                   | <ul> <li>NO — BPI initialization is in progress, has failed, or was not requested by the<br/>network</li> </ul>                                                                                                    |  |  |  |  |
|                   | • N/A — The value is invalid or cannot be retrieved, or DOCSIS is not enabled                                                                                                    |  |  |  |  |
| System Up<br>Time | The <b>Days</b> , <b>Hours</b> , <b>Mins</b> (minutes), and <b>Seconds</b> the DOCSIS system has been operational. If the value is invalid or cannot be retrieved, or if DOCSIS is not enabled, each field displays zeros.                                                                                                    |  |  |  |  |
| IP Addresses      | The <b>Cable Modem</b> and <b>Set-Top</b> IP addresses in dotted-decimal format xxx.xxx.xxx. Each byte value is padded with zeros when necessary. For example, 10.0.1.10 is displayed as 010.000.001.010. If the value is invalid or cannot be retrieved, or if DOCSIS is not enabled, 000.000.000.000 is displayed.                                               |  |  |  |  |
| MAC Addresses     | The <b>Cable Modem</b> and <b>Set-Top</b> MAC address in hexadecimal format xx:xx:xx:xx:xx:xx:<br>Each byte value xx ranges from 00 to FF and is padded with zeros when necessary. For<br>example,0:0:2D:1:F1:D is displayed as 00:00:2D:01:F1:0D. If the value is invalid or<br>cannot be retrieved, or if DOCSIS is not enabled, 00:00:00:00:00:00 is displayed. |  |  |  |  |
| Downstream Cha    | annel (carries data from the headend to the set-top)                                                                                                    |  |  |  |  |
| Carrier Lock      | YES — The cable modem is locked to a DOCSIS downstream channel                                                                                                    |  |  |  |  |
|                   | NO — The cable modem is not locked to a downstream channel                                                                                                    |  |  |  |  |
|                   | • N/A — The value is invalid or cannot be retrieved, or DOCSIS is not enabled                                                                                                    |  |  |  |  |
| Frequency         | The center frequency of the channel to which the DOCSIS downstream channel receiver is tuned. It can be 54 to 860 MHz. If the value is invalid or cannot be retrieved, downstream Carrier Lock is NO, or if DOCSIS is not enabled, N/A is displayed.                                                                                                    |  |  |  |  |
| LKC               | The last known carrier (LKC); the frequency of the last tuned downstream channel used if the embedded cable modem enters hunt mode. It can be 54 to 860 MHz. If the value is invalid or cannot be retrieved, Carrier Lock is NO, or if DOCSIS is not enabled, N/A is displayed.                                                                                    |  |  |  |  |
| Mode              | The DOCSIS downstream channel modulation: QAM 64 or QAM 256. If the value is invalid or cannot be retrieved, Carrier Lock is NO, or if DOCSIS is not enabled, 000 is displayed.                                                                                                    |  |  |  |  |
| Power Level       | The downstream channel power level in dBmV. If the value is invalid or cannot be retrieved, Carrier Lock is NO, or if DOCSIS is not enabled, 000 is displayed.                                                                                                    |  |  |  |  |
| SNR               | The estimated downstream channel carrier signal-to-noise ratio in the format xx.x dB. It is the value reported as SNR in the MIB. If the value is invalid or cannot be retrieved, Carrier Lock is NO, or if DOCSIS is not enabled, 00.0 is displayed.                                                                                                    |  |  |  |  |
| Upstream Channe   | el (carries data from the set-top to the headend)                                                                                                    |  |  |  |  |
| Frequency         | The center frequency of the channel to which the DOCSIS upstream channel receiver is tuned. It can be 5 to 42 MHz. If the value is invalid or cannot be retrieved, Carrier Lock is NO, or if DOCSIS is not enabled, N/A is displayed.                                                                                                    |  |  |  |  |

| Field                  | Description                                                                                                    |
|------------------------|----------------------------------------------------------------------------------------------------|
| Mode                   | The DOCSIS upstream channel modulation: QPSK, QAM 8, QAM 16, QAM 32, QAM 64, or QAM 128. If the value is invalid or cannot be retrieved, or if DOCSIS is not enabled, N/A is displayed.                                                                                                    |
| Channel ID             | The upstream channel identifier 0 to 255. If the value is invalid or cannot be retrieved or DOCSIS is not enabled, N/A is displayed.                                                                                                    |
| Power Level            | The upstream channel power level in dBmV. If the value is invalid or cannot be retrieved, or if DOCSIS is not enabled, 000 is displayed.                                                                                                    |
| Symbol Rate            | The upstream channel symbol rate in mega-symbols per second. If the value is invalid or cannot be retrieved, or if DOCSIS is not enabled, 0.000 is displayed.                                                                                                    |
| Known MAC<br>Addresses | Displays up to 32 MAC addresses learned by the DCH3416 cable modem, including the Set-Top MAC and future MAC addresses assigned by DSG, in hexadecimal format xx:xx:xx:xx:xx on two screens if necessary. If the value is invalid or cannot be retrieved, or if DOCSIS is not enabled, no values are displayed. |

## **Application Specific Information**

This diagnostic displays information about application servers:

| APPL                 | ICATION SPECIFIC INFORMAT | ION |
|----------------------|---------------------------|-----|
| ADDIT                | IONAL INFORMATION         |     |
| SERVER 1<br>SRV 1 IP |                           |     |
| SERVER 2<br>SRV 2 IP |                           |     |
| SERVER 3<br>SRV 3 IP |                           |     |
| SERVER 4<br>SRV 4 IP |                           |     |
| SERVER 5<br>SRV 5 IP |                           |     |

The fields are:

| Field          | Description                                                                                                    |
|----------------|----------------------------------------------------------------------------------------------------|
| Server# Name   | The application server name of up to 14 alphanumeric characters. It is blank if the value is invalid or no value can be retrieved.                                         |
| Srvr # IP Addr | The application server's IP address in dotted-decimal format xxx.xxx.xxx.xxx; each xxx is from 0 to 255. It is blank if the value is invalid or no value can be retrieved. |

## **Interactive Status**

This diagnostic describes the interactive information that is displayed only when the Thin Client platform is running. The information on the OSD and front panel is updated at least once every 5 seconds while the diagnostic is displayed. This is an example of a code module display with status descriptions:

|                                                                       | INTERAC                                                    | TIVE STATUS                                                     |  |
|-----------------------------------------------------------------------|------------------------------------------------------------|-----------------------------------------------------------------|--|
| IP ADDRESS<br>UPM:<br>UPSTREAM I<br>DOWNSTREAM<br>STATE:<br>MAC ABORT | D:<br>ID:                                                  | 000.000.000.000<br>00000000<br>0000<br>0000<br>UNCONFIG<br>0000 |  |
| SOCKET POR<br>0<br>1<br>2<br>3<br>4                                   | T STATE:<br>UNUSED<br>UNUSED<br>UNUSED<br>UNUSED<br>UNUSED |                                                                 |  |

Figure 4-10 Interactive status front panel display

| U | ₿ | 8 |  |
|---|---|---|--|
|   |   |   |  |

The Interactive Status fields are:

| Field            | Description                                                                                                    |                                                                                                    |                                                                                                    |  |  |
|------------------|----------------------------------------------------------------------------------------------------|----------------------------------------------------------------------------------------------------|----------------------------------------------------------------------------------------------------|--|--|
| IP Address       | The IP address in dotted-decimal format xxx.xxx.xxx assigned by the NC 1500 to the DCH3416. 0.0.0.0 is displayed if the IP address is not configured or unknown.                                                                                  |                                                                                                    |                                                                                                    |  |  |
| UPM              | The upstream modem address value is the same as the terminal ID assigned by the DAC 6000. It is a unique, system-generated, eight-digit integer between 1 and 16777215. 00000000 is displayed when the UPM is not configured or if it is unknown. |                                                                                                    |                                                                                                    |  |  |
| Upstream ID      |                                                                                                    | A four-digit decimal value from 0000 to 9999 assigned by the DAC 6000 to the DCH3416.<br>0000 is displayed if the Upstream ID is not configured or if it is unknown. |                                                                                                    |  |  |
| Downstream<br>ID | A four-digit decimal value from 0000 to 9999 assigned by the DAC 6000 to the DCH3416.<br>0000 is displayed if the Downstream ID is not configured or if it is unknown.                                                                            |                                                                                                    |                                                                                                    |  |  |
| State            | The interactive status of the DCH3416:                                                                                                    |                                                                                                    |                                                                                                    |  |  |
|                  | Front<br>Panel                                                                                                    | OSD                                                                                                    | Description                                                                                               |  |  |
|                  | U                                                                                                    | UNCONFIG                                                                                                    | The DCH3416 is not configured for the interactive system, and the platform should run as pre-interactive. |  |  |
|                  | С                                                                                                    | MAC_CONNECT                                                                                                    | ECT The DCH3416 is waiting to establish a connection to the MAC PID Stream.                               |  |  |

| Field                | Descri                                                      | Description                                                                                                    |                                                                                                    |  |  |  |
|----------------------|-------------------------------------------------------------|----------------------------------------------------------------------------------------------------|----------------------------------------------------------------------------------------------------|--|--|--|
|                      | l dc                                                        | INIT_WAIT_DC_<br>OR_C                                                                                                    | The DCH3416 is in the interactive initialization state and waiting for the default configuration or the contention channel list messages. |  |  |  |
|                      | ΙL                                                          | WAIT_LM_ACK                                                                                                    | The DCH3416 is in the interactive initialization state and waiting for Link Management Response ACK for Local Address Message.            |  |  |  |
|                      | I SO                                                        | WAIT_SO_ACK                                                                                                    | The DCH3416 is in the interactive initialization state and waiting for a Sign On acknowledgement.                                         |  |  |  |
|                      | I LA                                                        | WAIT_LA_OR_S<br>O                                                                                                    | The DCH3416 is in the interactive initialization state and waiting for Logical Address or Sign On with verification Frequency message.    |  |  |  |
|                      | SI                                                          | INIT_STOPPED                                                                                                    | The DCH3416 is in the interactive initialization state and the TransMode has stopped.                                                     |  |  |  |
|                      | r dc                                                        | RUN_WAIT_DC_<br>OR_C                                                                                                    | The DCH3416 is in the interactive state and waiting for the default configuration or the contention channel list messages.                |  |  |  |
|                      | r                                                           | RUNNING                                                                                                    | Interactive state is running, sending idle messages, and waiting for any prepare for poll or MAC messages.                                |  |  |  |
|                      | S                                                           | RUN_STOPPED                                                                                                    | The interactive run state has stopped and DCH3416 is waiting for status or a transmission control message.                                |  |  |  |
|                      | 00                                                          | INVALID                                                                                                    | The interactive state is unknown or invalid.                                                                                              |  |  |  |
| MAC Abort<br>Cntr    | reset b<br>receive<br>assum<br>The DC<br>and att<br>the def | This counter increments every time the MAC layer reaches the cell abort count limit. It is reset by the successful upstream transmission of a cell: for example, when the DCH3416 receives an ACK. If the counter reaches the MAC abort count limit, the DCH3416 assumes the MAC layer is unavailable due to noise, congestion, or some other problem. The DCH3416 stops transmitting data upstream, reports an error to the calling function, and attempts to re-enter the network using the initialization process. 0000 is displayed as the default or if the MAC Abort CNTR is not configured or unknown. |                                                                                                    |  |  |  |
| Socket Port<br>State | The so                                                      | The socket mode and activity:                                                                                                    |                                                                                                    |  |  |  |
|                      | •                                                           |                                                                                                    |                                                                                                    |  |  |  |
|                      | •                                                           |                                                                                                    |                                                                                                    |  |  |  |
|                      | •                                                           |                                                                                                    |                                                                                                    |  |  |  |
|                      | •                                                           |                                                                                                    | e socket is receiving data from the application server.                                                                                   |  |  |  |
|                      | •                                                           |                                                                                                    | socket is sending data to the application server.                                                                                         |  |  |  |
|                      | •                                                           | UNKNOWN — The                                                                                                    | e socket state is invalid or unknown.                                                                                                    |  |  |  |

## Keypad — Front Panel Indicators

This diagnostic verifies the functionality of the front panel indicators and the front-panel keypad. Each highlighted character corresponds with a front-panel key press.

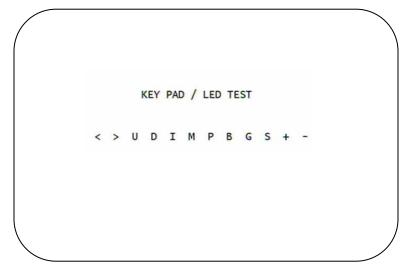

## **5 TROUBLESHOOTING**

Troubleshooting guidelines follow. If problems still occur after performing the diagnostics, call the TRC for assistance as described in the Introduction.

| Problem                                                         | Possible Solution                                                                                                    |  |  |  |  |
|-----------------------------------------------------------------|----------------------------------------------------------------------------------------------------|--|--|--|--|
| The DCH receiver will<br>not power on                           | The DCH receiver may have received a software update and may not power on while the new software is being installed. Try again in a few minutes.                                                                                                    |  |  |  |  |
|                                                                 | <ul> <li>Verify that the AC power cord is connected to the DCH receiver and an AC<br/>outlet. Unplug the DCH receiver from the AC outlet, plug it back in, and then<br/>press the POWER button.</li> </ul>                                                                                                    |  |  |  |  |
|                                                                 | <ul> <li>If the DCH receiver is connected to a switched outlet on another unit, verify that<br/>that unit is powered on. Unplug the power cord from the DCH receiver's AC<br/>outlet, plug it back it in, and then press the POWER button. It is recommended<br/>to use an unswitched outlet, if possible.</li> </ul> |  |  |  |  |
|                                                                 | <ul> <li>Press the POWER button on the DCH receiver's front panel instead of the<br/>remote control. The batteries in the remote control may be depleted.</li> </ul>                                                                                                    |  |  |  |  |
| The remote control                                              | • Verify that the remote control is in "Cable" mode.                                                                                                    |  |  |  |  |
| does not work                                                   | <ul> <li>Verify that there are no obstructions between the remote control and the DCH<br/>receiver. Aim the remote control directly at the DCH receiver front panel, not the<br/>TV or VCR.</li> </ul>                                                                                                    |  |  |  |  |
|                                                                 | The angle between the remote control and the DCH receiver may be too large. Stand in front of the DCH receiver and not too far to either side.                                                                                                    |  |  |  |  |
|                                                                 | • Press and release operation keys one at a time, firmly and deliberately.                                                                                                    |  |  |  |  |
|                                                                 | • Try changing channels using the buttons on the DCH receiver front panel.                                                                                                    |  |  |  |  |
|                                                                 | Check the batteries in the remote control. Install new batteries if needed.                                                                                                    |  |  |  |  |
| There is no audio<br>when viewing cable                         | <ul> <li>Verify that the mute button on the DCH receiver or the remote control has not<br/>been pressed. Press MUTE on the remote control to restore sound.</li> </ul>                                                                                                    |  |  |  |  |
| channels                                                        | <ul> <li>If the DCH receiver audio output is connected to the TV, verify that the mute<br/>button on the TV has not been pressed.</li> </ul>                                                                                                    |  |  |  |  |
|                                                                 | <ul> <li>If the DCH receiver audio output is connected to a home theater receiver, verify<br/>that the receiver is set to the appropriate input source and the mute button on<br/>the receiver has not been pressed.</li> </ul>                                                                                       |  |  |  |  |
|                                                                 | <ul> <li>Verify that you have the correct cables for the audio connections.</li> </ul>                                                                                                    |  |  |  |  |
|                                                                 | <ul> <li>Verify that the audio cables are firmly connected between the DCH receiver and<br/>the audio playback device (TV, receiver, DVD player, etc.).</li> </ul>                                                                                                    |  |  |  |  |
| There is no audio from the center and/or                        | Not all Dolby <sup>®</sup> Digital programs feature full 5.1 surround sound. In some cases, the programs may only contain left and right stereo audio.                                                                                                    |  |  |  |  |
| surround speakers of<br>a home theater<br>receiver connected to | <ul> <li>Verify that the S/PDIF cable (coaxial or optical) is firmly connected to the DCH<br/>receiver and the home theater receiver.</li> </ul>                                                                                                    |  |  |  |  |
| the DCH receiver                                                | <ul> <li>Verify that the home theater receiver is set to a surround sound audio mode<br/>(Dolby Digital, Dolby Pro Logic II<sup>®</sup>, Dolby Pro Logic<sup>®</sup>).</li> </ul>                                                                                                    |  |  |  |  |
|                                                                 | <ul> <li>Verify that the receiver is properly configured to work with all connected speakers.</li> </ul>                                                                                                    |  |  |  |  |
| There is no video on the TV screen                              | <ul> <li>Verify that the TV is powered on and set to the appropriate input source for the<br/>DCH receiver.</li> </ul>                                                                                                    |  |  |  |  |
|                                                                 | <ul> <li>Verify that the DCH receiver is powered on and tuned to an authorized cable channel.</li> </ul>                                                                                                    |  |  |  |  |

## **5 TROUBLESHOOTING**

| Problem                                                         | Possible Solution                                                                                                    |
|-----------------------------------------------------------------|----------------------------------------------------------------------------------------------------|
|                                                                 | <ul> <li>Verify that all video cables between the DCH receiver and the TV are firmly connected.</li> </ul>                                                                                                    |
|                                                                 | <ul> <li>Verify that the coaxial cable feed is firmly connected to the DCH receiver and the<br/>wall jack.</li> </ul>                                                                                                    |
|                                                                 | <ul> <li>If the DCH receiver video output is connected to a home theater unit, verify that<br/>the home theater unit is powered on and set to the appropriate input source.</li> </ul>                                                                                          |
|                                                                 | <ul> <li>If the DCH receiver video output is connected to a TV through an HDMI<br/>connection, power off the TV and then power off the DCH receiver. Wait one<br/>second and then power on the devices.</li> </ul>                                                              |
|                                                                 | Not all HDTVs can display every output format (1080i, 720p, 480p, or 480i) available on the DCH receiver. To select a different format:                                                                                                    |
|                                                                 | • Ensure that your DCH receiver is plugged into a power outlet and is turned off.                                                                                                    |
|                                                                 | <ul> <li>Press the MENU key on the front panel. Your settings are displayed on the DCH receiver front panel display.</li> </ul>                                                                                                    |
|                                                                 | • Press the ▲ and ▼ keys to display the HDMI/YPbPr OUTPUT setting.                                                                                                    |
|                                                                 | <ul> <li>Press the ► key to cycle through the available output formats until a picture<br/>displays on the TV.</li> </ul>                                                                                                    |
| No graphics or<br>program guides<br>appear on the TV<br>screen  | If you use the IEEE-1394 connection, on-screen graphics, including closed captions and program guides, are not displayed by the DCH receiver. On-screen graphics and captions may still be overlaid by your TV, if enabled. Alternatively, use HDMI or component video instead. |
| No closed captions<br>display                                   | <ul> <li>Verify on the User Settings menu that closed captions are enabled on the DCH receiver.</li> </ul>                                                                                                    |
|                                                                 | • Verify that closed captions are enabled on the TV.                                                                                                    |
|                                                                 | Note: Closed captioning may not be available on the current program.                                                                                                    |
| There are black bars<br>to the right and left of<br>the picture | Widescreen TVs display 4:3 programs in this format unless set to Stretch. Turn on the 4:3 OVERRIDE feature in the User Settings menu. This enables most widescreen TVs to stretch the video to fill the screen (see your TV manual for information about stretching 4:3 video). |
|                                                                 | <ul> <li>If the DCH3416 is connected to a widescreen TV, verify that the TV TYPE is set<br/>to 16:9 in the User Settings menu.</li> </ul>                                                                                                    |
|                                                                 | Many HD programs are broadcast in pillar-box format with black bars to the left and right of the picture. These programs are broadcast in 16:9 HD formats, even though the video is not 16:9.                                                                                   |
| There are black bars<br>above and below the<br>picture          | All 4:3 HDTVs display HD programs in letterbox format (black bars above and below the picture) because of the shape of the display screen.                                                                                                    |
|                                                                 | • Turn on the 4:3 OVERRIDE feature in the User Settings menu. This enables most standard-screen TVs to display a full screen picture when the DCH3416 is tuned to a 4:3 program.                                                                                                |
|                                                                 | • Set the TV TYPE to 4:3 Pan-Scan. This enables the DCH3416 to remove the black bars above and below the picture when possible.                                                                                                    |
|                                                                 | Some SD programs are broadcast in the letterbox format with black bars above and below the picture. Some widescreen TVs offer a zoom feature that may be able to remove the black bars (see your TV manual for information about zooming 4:3 video).                            |

### **5 TROUBLESHOOTING**

| Problem                                                     | Possible Solution                                                                                                    |
|-------------------------------------------------------------|----------------------------------------------------------------------------------------------------|
| There are black bars<br>on all four sides of the<br>picture | This may occur on a 4:3 TV if the 4:3 OVERRIDE setting is OFF. To set 4:3 SD programming to fill the screen, depending on the capabilities of the TV, set 4:3 OVERRIDE to 480i or 480p.                                                                                                    |
|                                                             | This may occur on a 16:9 TV if the active video for an SD broadcast is in letterbox format.<br>To confirm, wait for a commercial or look for a graphic, such as a network logo. If the<br>commercial fills the screen from top to bottom, or the graphic appears below the active<br>video, the program is being letterboxed by the broadcaster. You can minimize this by<br>activating the zoom feature on the TV. |
|                                                             | A broadcaster may include black bars on either side of a widescreen broadcast. This is called a "hybrid" aspect ratio and results in a black border surrounding the video on a 4:3 TV. Because this is part of the broadcast, the DCH3416 cannot correct the video. You may be able to minimize the border using the zoom feature on the TV.                                                                        |
| Colors do not appear<br>correctly                           | Be sure to match up each signal to the same YPbPr connection on the TV. Otherwise, colors will not appear correctly on your TV.                                                                                                    |
| The DCH receiver is<br>making a humming<br>noise.           | The DCH3416 includes an integrated hard drive and a fan for cooling. During normal operation, the DCH3416 emits a low humming noise, similar to a personal computer. The noise varies in volume occasionally when the speed of the internal fan adjusts to changes in the temperature around the DCH receiver. Please note the hard drive will stay on even when the DCH3416 is turned off (standby).               |

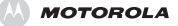

Motorola, Inc. 101 Tournament Drive Horsham, PA 19044 U.S.A.

http://www.motorola.com

537535-001-b 12/07